# Guida al portale web Triofox

Versione server Triofox 13.4.9785.53973

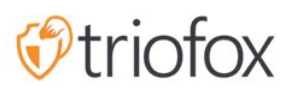

# Table of contents:

- [Introduzione](#page-3-0)
- [Amministratore](#page-6-0)
- **[Amministratore Delegato](#page-7-0)**
- [Utente Nativo](#page-8-0)
- [Utenti Active Directory\(AD\)](#page-8-1)
- [Visualizzazione Del Portale Web Normale](#page-10-0)  $\bullet$
- [Vista Ad Albero Sinistra](#page-10-1)
- [Altre Azioni](#page-11-0)
- [Passa tra Icona e Vista Elenco](#page-11-1)
- [Pannello Informazioni Destra](#page-12-0)
- [Cartelle](#page-14-0)
	- [Stoccaggio Montato](#page-14-1)
	- [Sincronizza Da Remoto](#page-14-2)
	- [Azioni Ricevute](#page-14-3)
	- [Cartella Regolare](#page-14-4)
- [Altre Icone](#page-15-0)
	- [Carica File/Cartella](#page-15-1)
	- [Nuova Cartella](#page-15-2)
	- [Nuovo Documento Di Word](#page-15-3)
	- [Nuovo Documento Excel](#page-15-4)
	- [Nuovo Documento PowerPoint](#page-15-5)
	- [Nuovo Documento Di Testo](#page-15-6)
- [Icona Plus](#page-16-0)
	- [Crea Cartelle](#page-17-0)  $\bullet$
	- [Carica File/Cartelle](#page-18-0)  $\bullet$
	- [Trascina e rilascia il caricamento](#page-20-0)
- [Rinomina/Eliminazione Cartelle](#page-20-1)
- [Scaricamento File](#page-21-0)
- [Condivisione vs accesso alle condivisioni del server file](#page-23-0)
- [Condivisione Di File E Cartelle](#page-23-1)
- [Condivisione File](#page-23-2)
- [Condivisione Cartelle](#page-26-0)
- [Rimozione Delle Azioni](#page-26-1)
- [Ottieni Link Pubblico](#page-27-0)
- [Richiedi un file](#page-28-0)
- [Accesso A "File/Cartelle Condivisi Con Me"](#page-29-0)
	- [Portale Web](#page-29-1)
	- [Client Desktop](#page-30-0)
- [Temi Di Colore](#page-31-0)
- **·** [Iscrizione A Cambiare Le Notifiche Per Le Cartelle](#page-31-1)

# <span id="page-3-0"></span>Introduzione

Benvenuto nella Guida utente del portale Web Triofox. Questa guida descrive le funzionalità del portale web per gli utenti Triofox.

Triofox aiuta le aziende a mobilitare i loro file server migliorando i file server Windows esistenti con accesso remoto sicuro, condivisione di file mobili, protezione dei dati e migrazione dal cloud, affrontando al tempo stesso i problemi di sicurezza, privacy, conformità e controllo.

Triofox aggiunge la protezione ransomware e meccanismo automatico di allerta ai file server. Monitora continuamente tutti i client Triofox per attività insolite e li blocca automaticamente quando rileva un potenziale attacco.

Con Triofox, le aziende non hanno più bisogno di fare affidamento su una VPN o un computer aziendale per accedere in modo sicuro ai file. Triofox elimina lo sprawl dei dati mantenendo i dati sui file server locali e bilanciando la produttività mobile con la gestione centralizzata e il controllo degli accessi.

Triofox si integra nativamente con Active Directory e conserva tutte le autorizzazioni NTFS esistenti, eliminando la necessità di creare nuove identità utente. Con la crittografia di livello militare e le connessioni sicure, puoi sfruttare gli utenti e le autorizzazioni esistenti, risparmiando tempo e denaro durante la configurazione. I file rimangono sui file server locali e vengono crittografati nella cache degli endpoint.

Triofox include il server di backend Triofox in esecuzione sulla piattaforma Windows Server, applicazioni client front-end per Microsoft Windows, Mac OSx e client mobili per sistemi operativi Android e Apple iOS.

Il Portale Web è parte integrante della soluzione per i seguenti motivi:

- la maggior parte del lavoro di gestione è fatto sul portale web.
- scaricare altro software nativo agente client parte dal portale web.
- il gestore di file del browser web ha una funzione ricca e reattiva per gestire file, condivisione e collaborazione.

Il presente documento contiene anche altre caratteristiche e funzioni essenziali del portale web.

La guida utente del portale web è aggiornata per la versione 13.4.9785.53973.

Il portale web funziona all'interno di browser web compatibili. Raccomandiamo utilizzando i seguenti browser web.

- Google Chrome (Ultimi)
- Firefox (ultimo)
- Safari (Ultimi)
- Bordo Di Windows (Ultimi)
- Opera (ultima)
- Internet Explorer (11)

#### Attenzione

Per il lavoro amministrativo, il portale Web non supporta più Internet Explorer 8.

#### **Nota**

Google Chrome e Firefox hanno funzionalità di auto-aggiornamento, quindi nella maggior parte dei casi si utilizza la versione più recente. E 'OK se questi browser web non sono l'ultimo fino a quando sono stati rilasciati dopo il 2011.

Per la migliore esperienza utente, consigliamo l'ultima versione del browser web.

# <span id="page-6-0"></span>Amministratore

Amministratore è un ambito di gestione che tipicamente mappa a un'azienda o un gruppo di utenti che collaborano su una serie di documenti. In Triofox, è indicato anche come il conteggio dell'amministratore del cluster.

In questo ambito puoi vedere le azioni pubblicate, gli URL del tuo sito web, le statistiche di sistema, i report e altri aspetti che ti aiutano a gestire la tua soluzione.

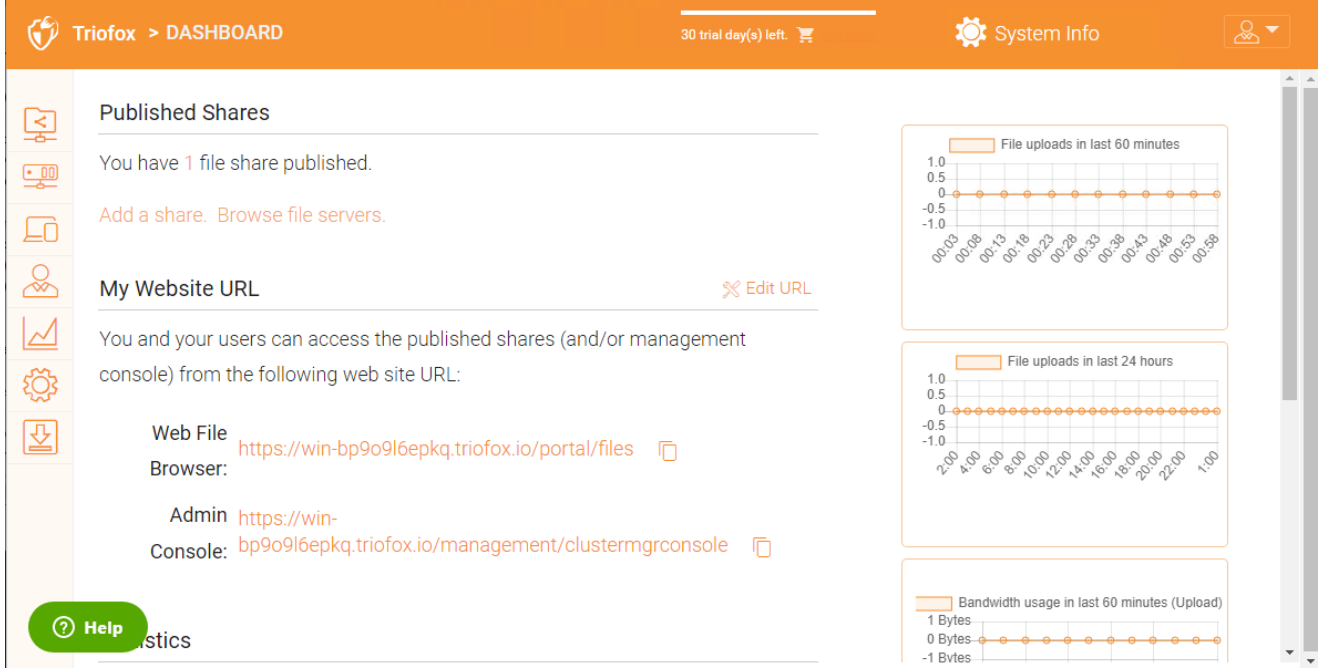

Accedi ai File Server per gestire tutti i server e le rispettive condivisioni.

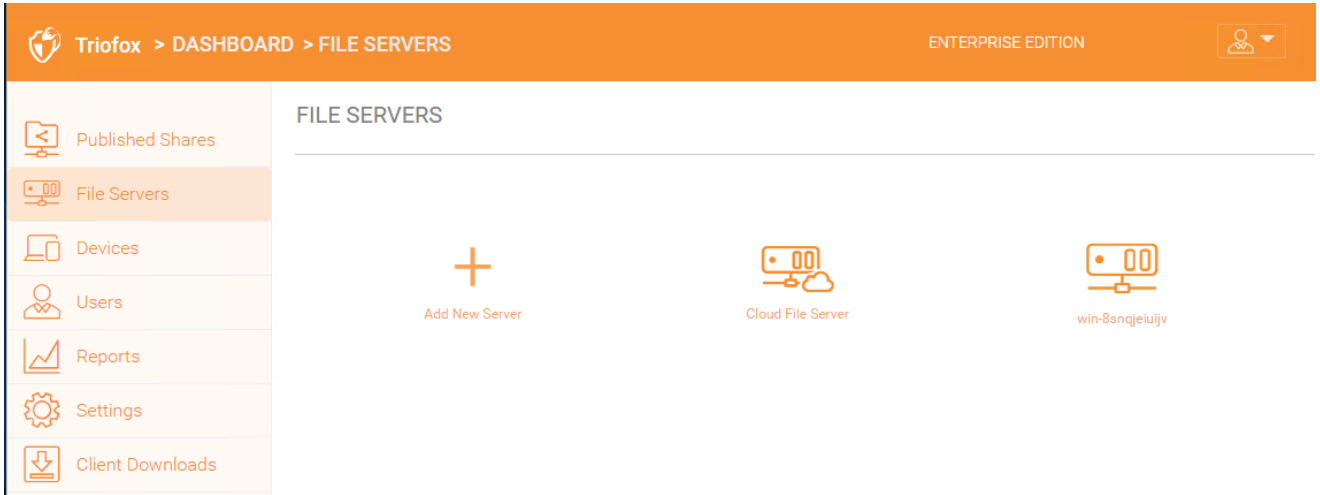

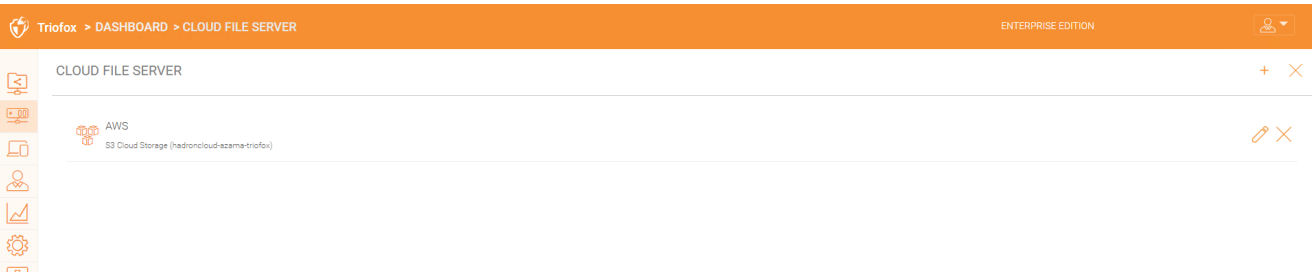

### <span id="page-7-0"></span>Amministratore Delegato

Un amministratore delegato è un utente normale la maggior parte del tempo. Tuttavia, gli amministratori delegati possono essere elevati agli amministratori del cluster aggiungendoli sotto Info di sistema -> Amministratori. Per creare questo tipo di amministratore, segui questi passaggi come Ammasso Admin. Fare clic sull'icona "Informazioni di sistema" nell'angolo in alto a destra. Quindi selezionare "Amministratori".

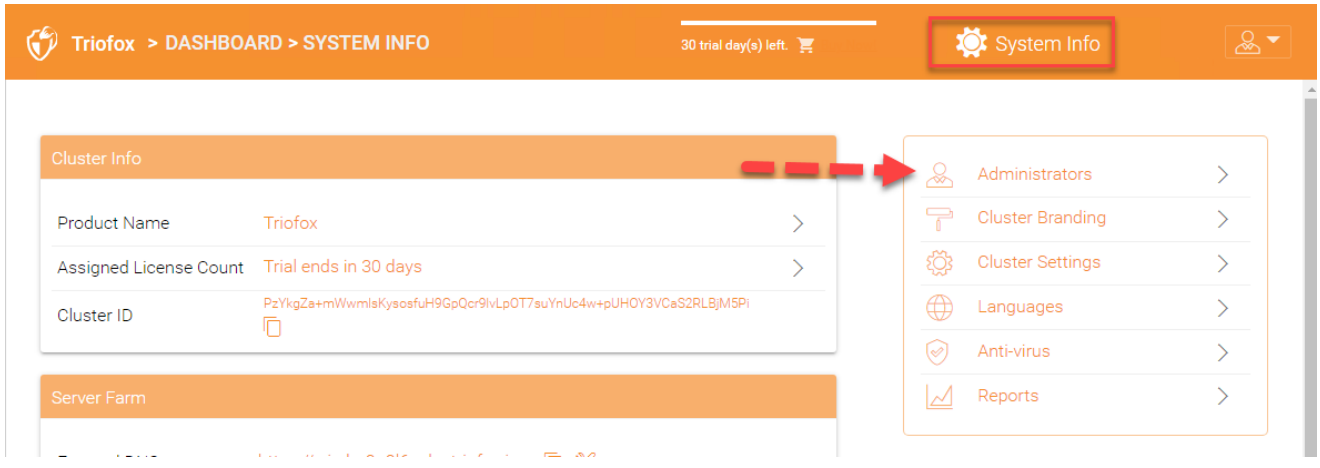

Quindi aggiungi l'indirizzo email utente per amministratori cluster aggiuntivi

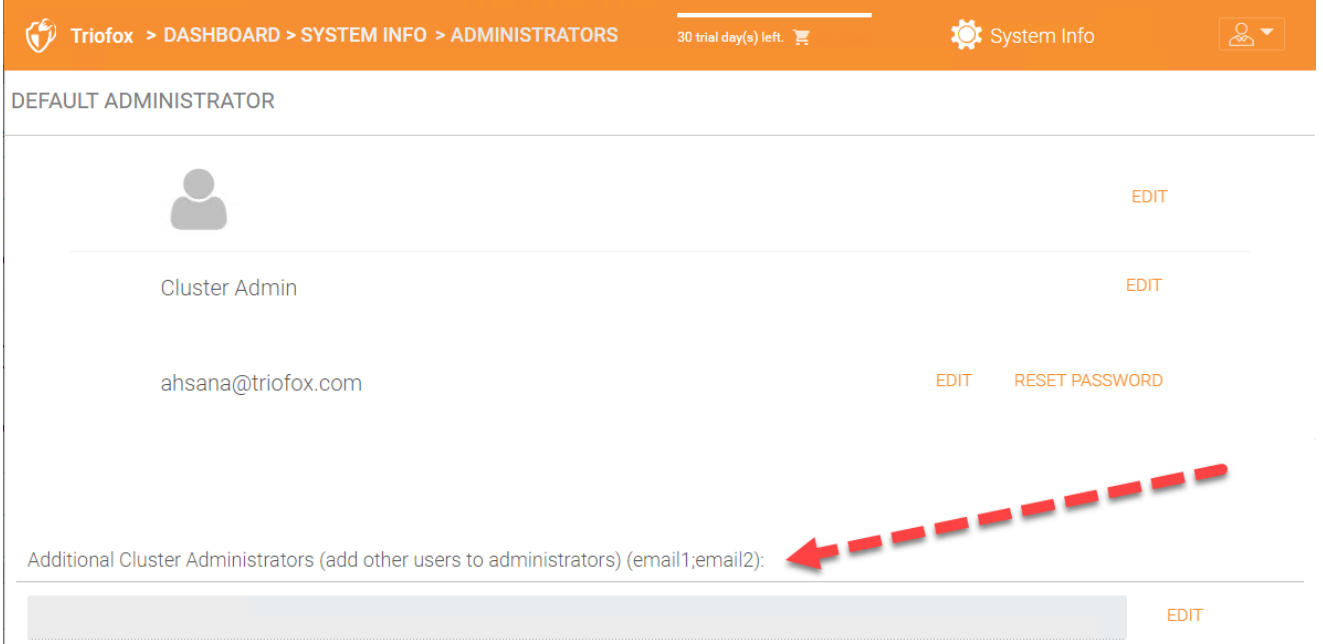

### <span id="page-8-0"></span>Utente Nativo

Gli utenti nativi sono utenti che hanno credenziali per accedere a Triofox e non sono in Active Directory. Possono essere aggiunti manualmente sotto Controllo di accesso per varie cartelle per concedere loro accesso.

# <span id="page-8-1"></span>Utenti Active Directory(AD)

Gli utenti AD sono utenti che vengono aggiunti una volta che hai integrato Active Directory nel tuo ambiente Triofox. È possibile aggiungere utenti tramite gruppi nel controller di dominio Active Directory o è possibile aggiungere singoli utenti.

Per iniziare, punta il tuo browser web sul server Triofox.

Se sei l'amministratore di sistema del server Triofox e sei nella console del server, puoi indicare il tuo browser web su [http://localhost](http://localhost/).

http://localhost

Se sei sulla rete locale, puoi indirizzare il tuo browser all'indirizzo IP del server Triofox http://<ip-address>

```
http://<ip-address>
```
Di solito e in produzione, indicherai il tuo browser web al nome DNS del server Triofox, ad esempio ● ://<DNS-Name-Of-Server>

ж://<DNS-Name-Of-Server>

Una volta che sei nel portale web, vedrai prima la pagina di login .

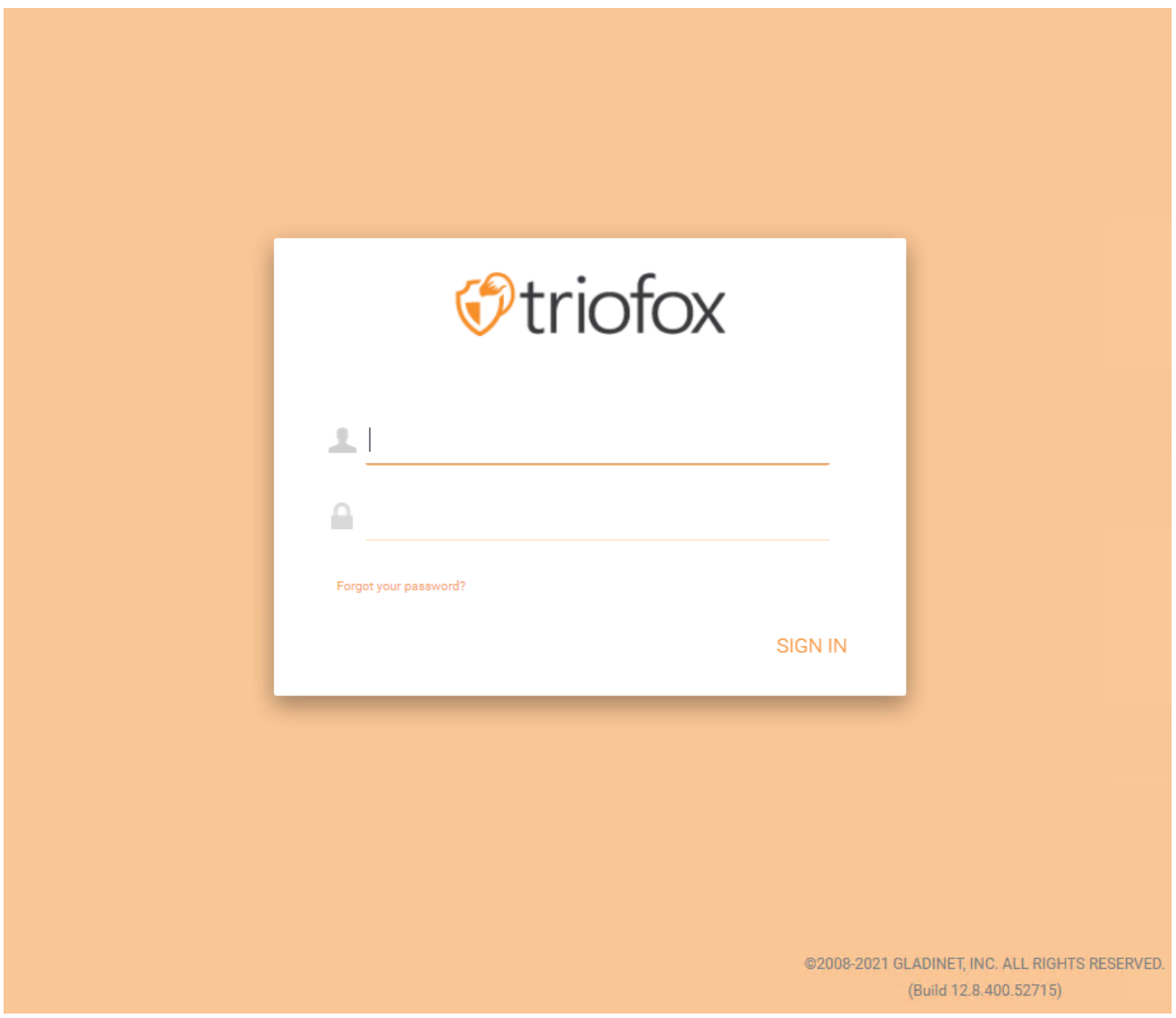

L'interfaccia web client ha tre pannelli da sinistra a destra, il pannello ad albero sinistro, il pannello centrale del file e della cartella e il pannello di informazione destro. Molte delle funzionalità di gestione sono fatte sul portale web . Il client web ha anche la visualizzazione dei file e delle cartelle.

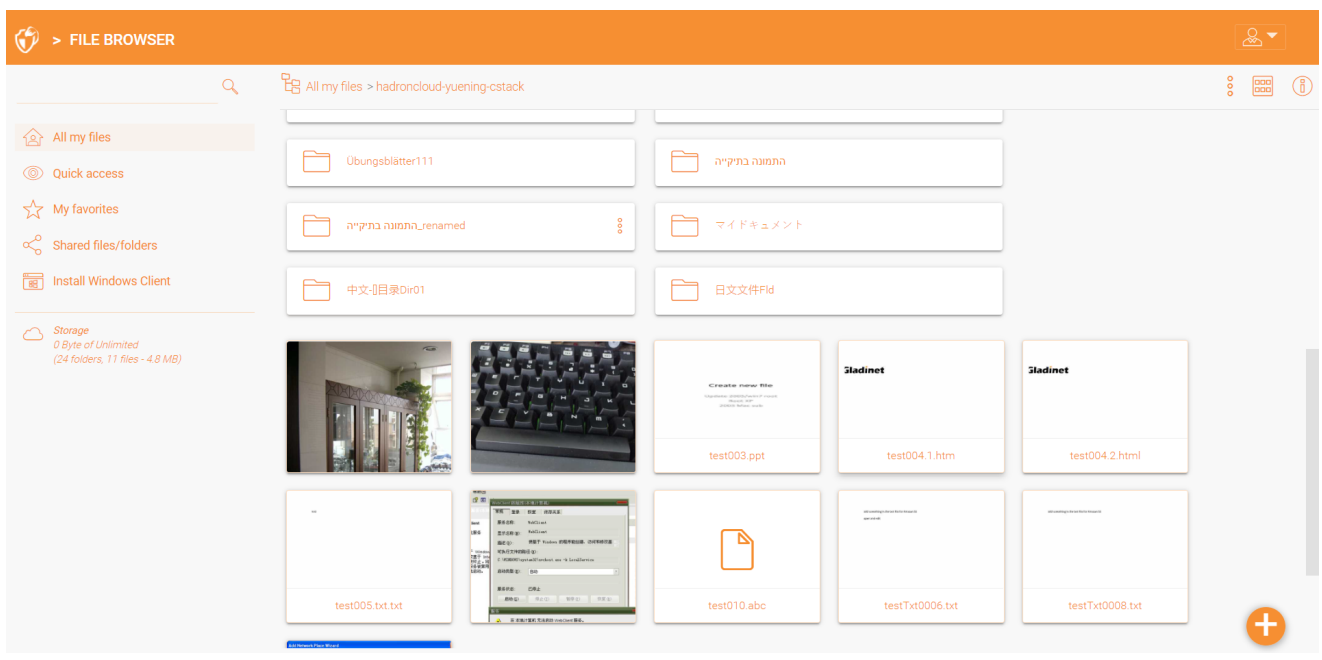

# <span id="page-10-0"></span>Visualizzazione Del Portale Web Normale

### <span id="page-10-1"></span>Vista Ad Albero Sinistra

La vista ad albero sinistro può essere attivata facendo clic sull'icona ad albero.

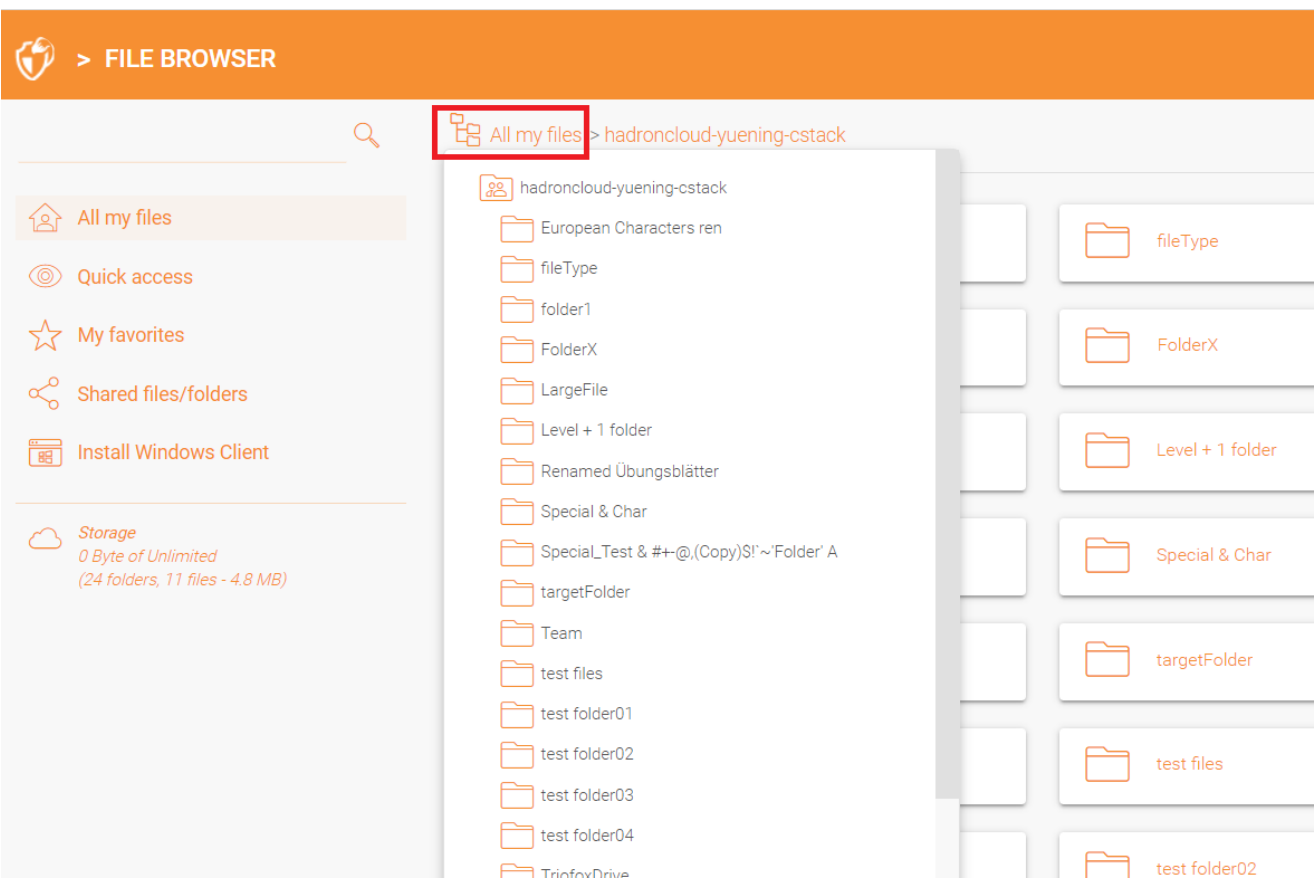

# <span id="page-11-0"></span>Altre Azioni

È possibile fare clic sui tre punti impilati in alto a destra per vedere più opzioni, e. ., carica file o cartella, crea un nuovo file o cartella, ecc.

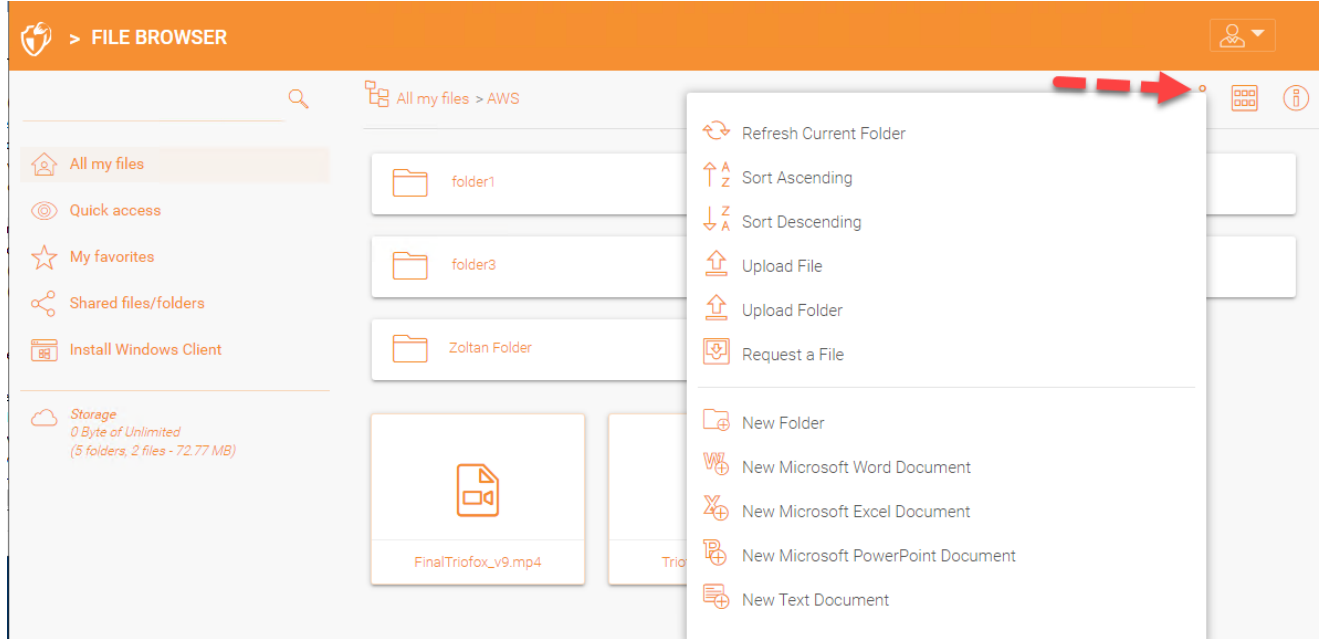

# <span id="page-11-1"></span>Passa tra Icona e Vista Elenco

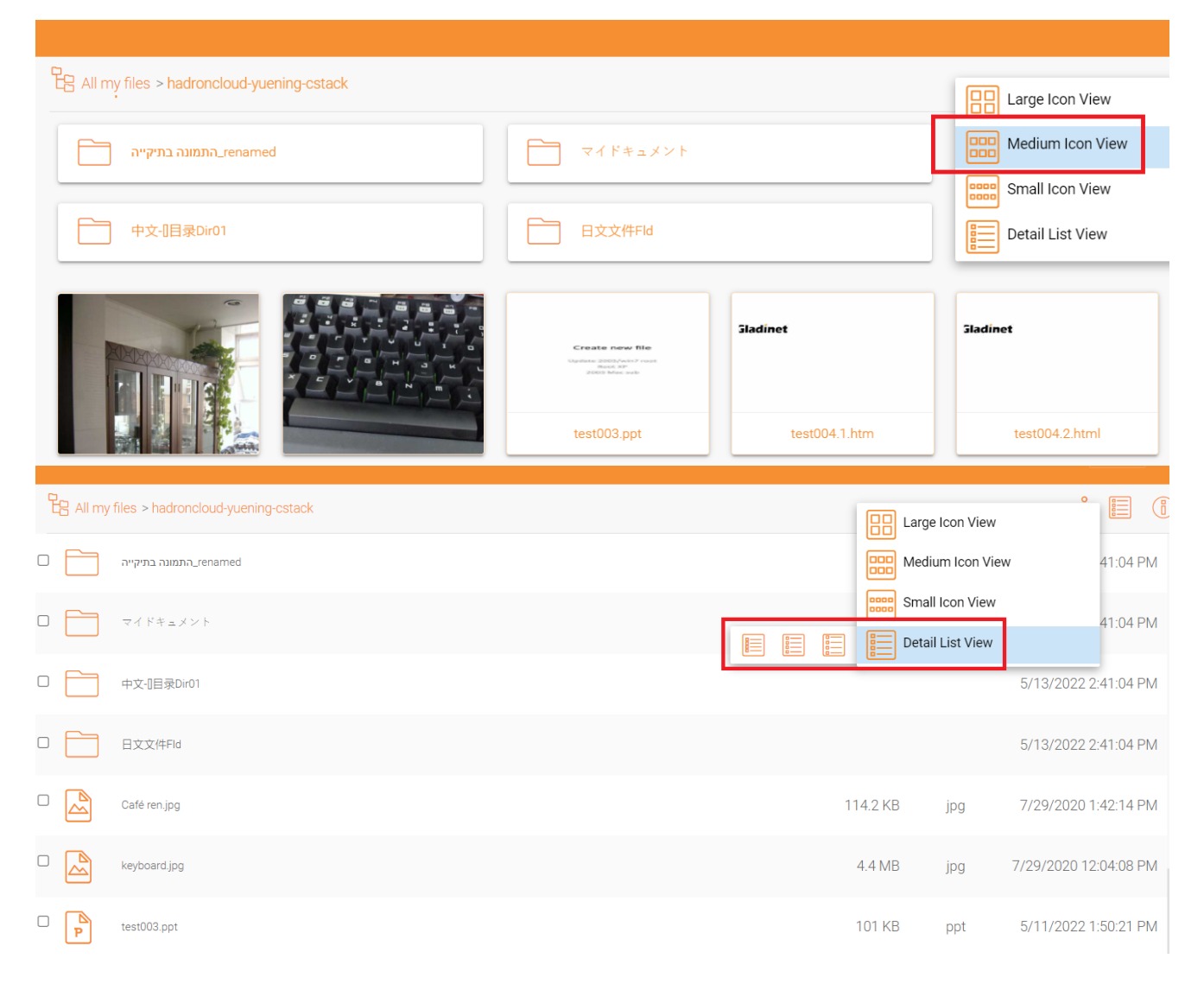

Se si passa alla vista elenco, si ottengono informazioni dettagliate sul file.

# <span id="page-12-0"></span>Pannello Informazioni Destra

Puoi accedere al Pannello informazioni cliccando sull'icona (i) in alto a destra

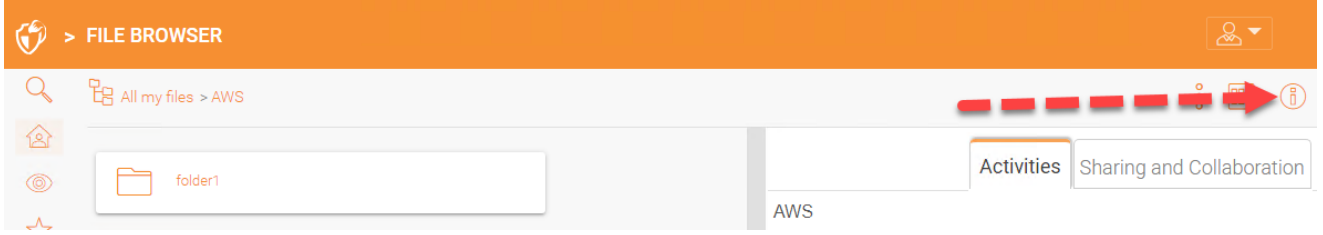

Tutte le attività correnti riguardanti il contenuto sono visualizzate qui.

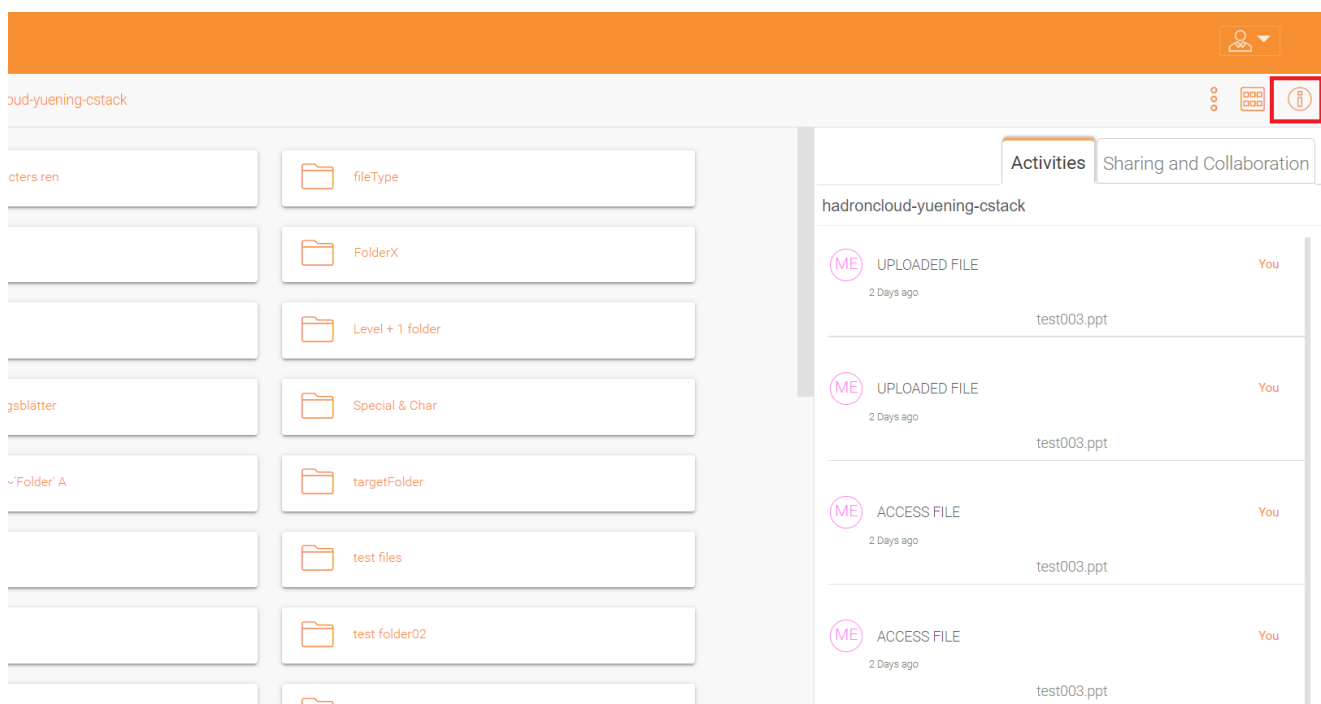

La scheda "Condivisione e collaborazione" visualizza l'elenco delle condivisioni esistenti per il file o la cartella, e se è una cartella a cui sono collegati i dispositivi.

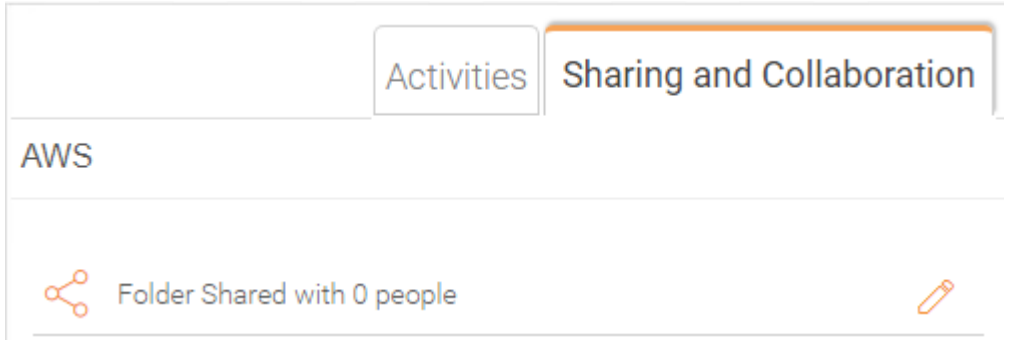

Dopo aver effettuato l'accesso, vedrete tutte le cartelle e i file a cui avete accesso nel vostro browser di file portale web. Le cartelle possono essere sul file server locale sulla rete o le cartelle della tua azienda per i file nel cloud, ad esempio, Amazon AWS S3 o Microsoft Azure Blob.

Ci sono molte icone diverse nell'interfaccia web.

Ecco una lista di loro.

# <span id="page-14-0"></span>**Cartelle**

### <span id="page-14-1"></span>Stoccaggio Montato

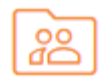

Questa cartella rappresenta l'archivio montato/collegato. Ad esempio, una condivisione di rete di file server montati o un bucket Amazon S3 collegato sembra questo.

#### <span id="page-14-2"></span>Sincronizza Da Remoto

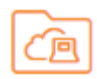

Questa cartella rappresenta le cartelle di sincronizzazione da PC remoti o Server Agents.

#### <span id="page-14-3"></span>Azioni Ricevute

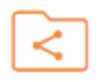

Questa cartella rappresenta la cartella radice di tutti i file e le cartelle condivisi da altri utenti.

#### <span id="page-14-4"></span>Cartella Regolare

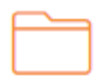

Questa cartella rappresenta una cartella regolare.

## <span id="page-15-0"></span>Altre Icone

<span id="page-15-1"></span>Carica File/Cartella

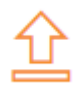

<span id="page-15-2"></span>Nuova Cartella

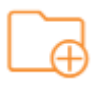

<span id="page-15-3"></span>Nuovo Documento Di Word

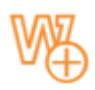

<span id="page-15-4"></span>Nuovo Documento Excel

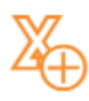

<span id="page-15-5"></span>Nuovo Documento PowerPoint

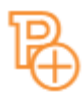

<span id="page-15-6"></span>Nuovo Documento Di Testo

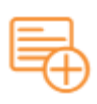

È possibile fare doppio clic su qualsiasi cartella per visualizzare tutte le sottocartelle e file all'interno.

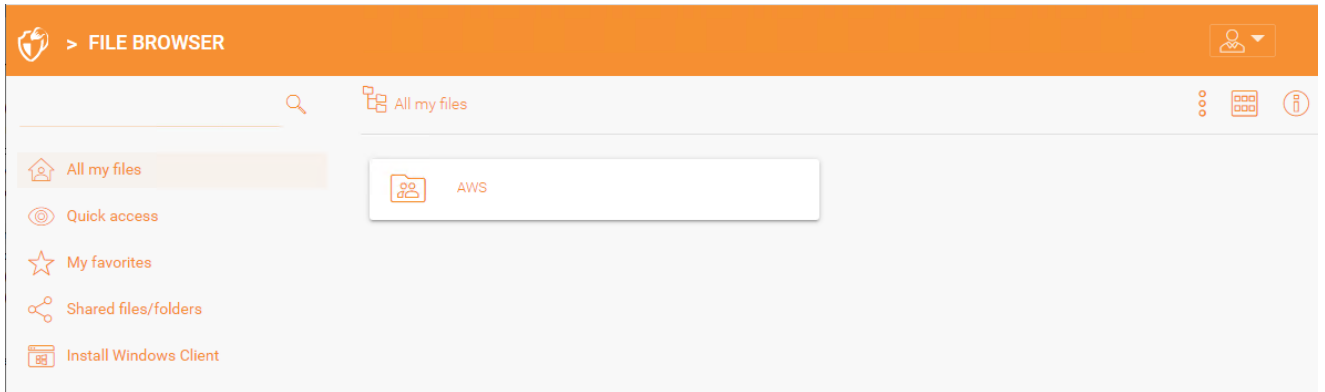

La vista dell'esplorazione file ha alcune opzioni aggiuntive sul pannello di sinistra, che sono elencate di seguito:

- Tutti i miei file, visualizza tutti i file e le cartelle.
- Accesso rapido, visualizza tutti i file che sono stati consultati recentemente.
- I miei preferiti, visualizza tutti i file che sono stati contrassegnati come preferiti.
- I file/cartelle condivisi, mostra tutti i file e le cartelle condivise.
- Backup del dispositivo, visualizza tutti i dispositivi che sono stati salvati.
- Installare il client Windows/Mac, una volta cliccato, aprirà una finestra per scaricare il client.

### <span id="page-16-0"></span>Icona Plus

È anche possibile utilizzare l'icona plus in basso a destra per vedere più opzioni, come caricare un file o una cartella, creare una cartella e nuovi documenti.

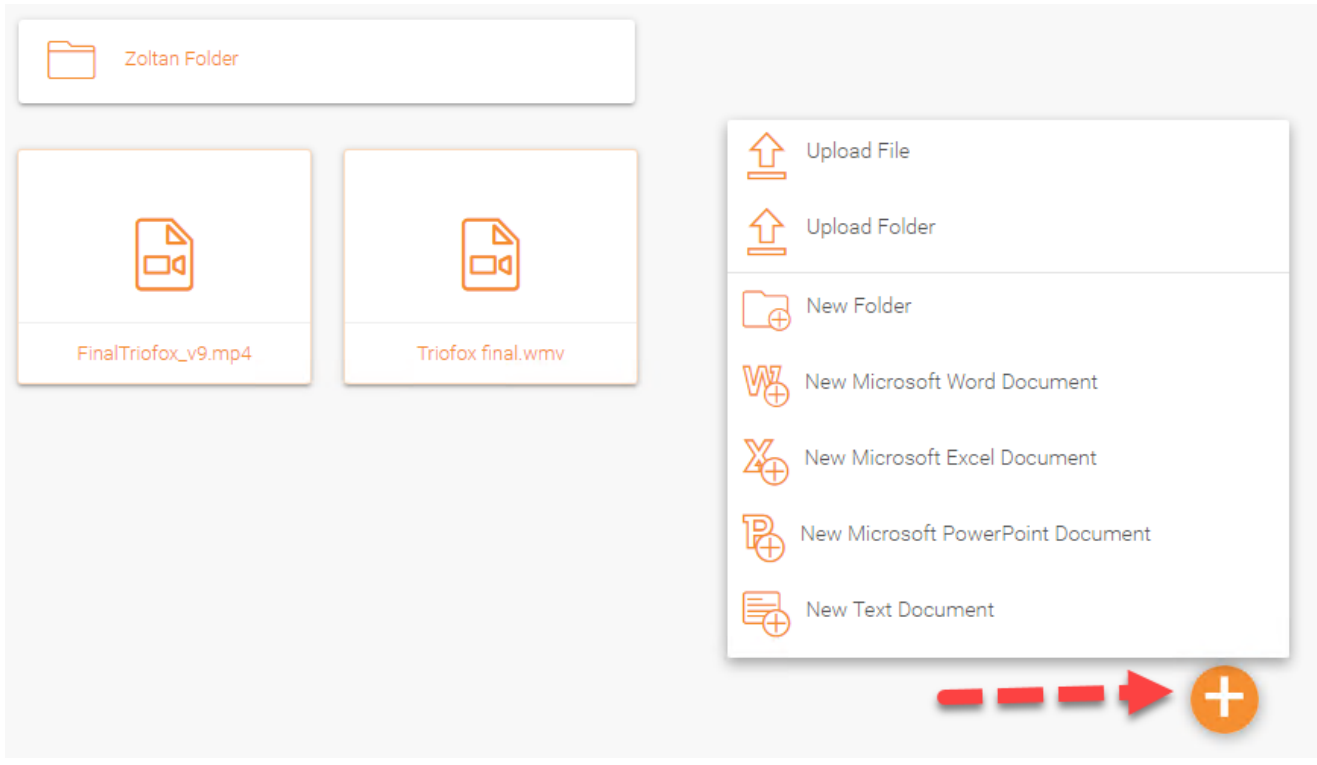

#### <span id="page-17-0"></span>Crea Cartelle

È possibile creare cartelle nel portale web Triofox.

Per creare una cartella, vai alla cartella superiore e fai clic su Nuova cartella nel menu a discesa o fai clic con il pulsante destro del mouse sullo sfondo della cartella e seleziona Nuova cartella nel menu contestuale.

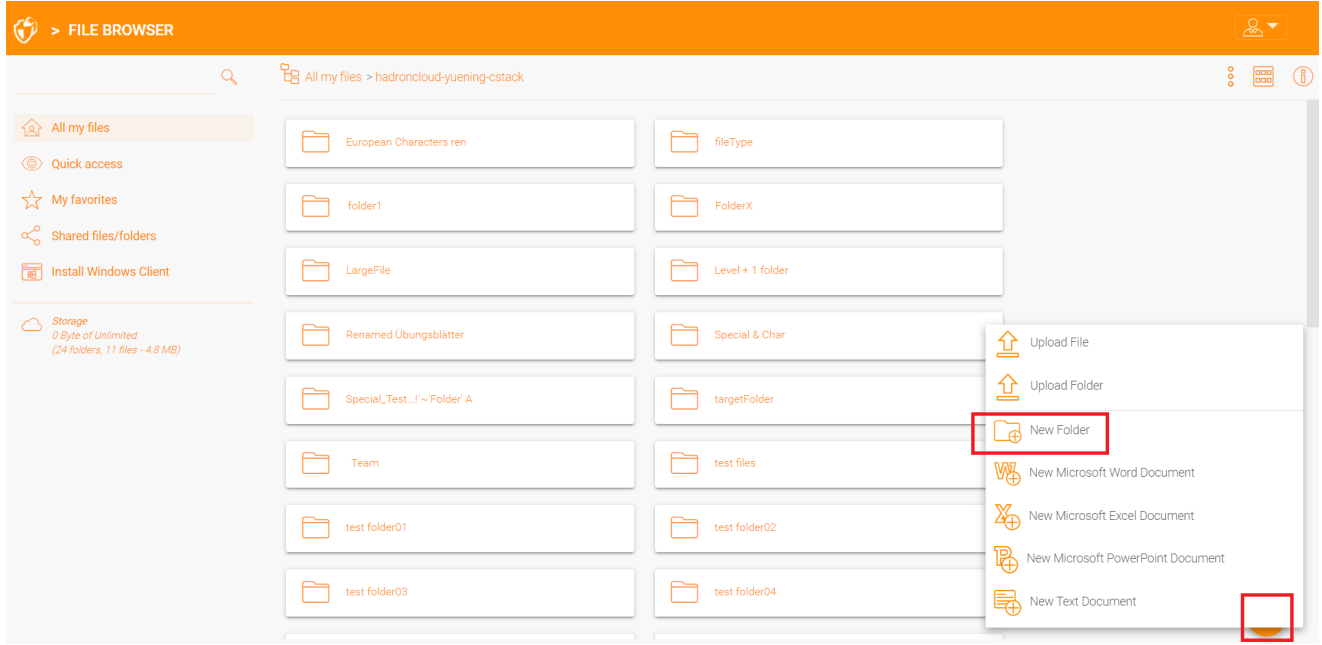

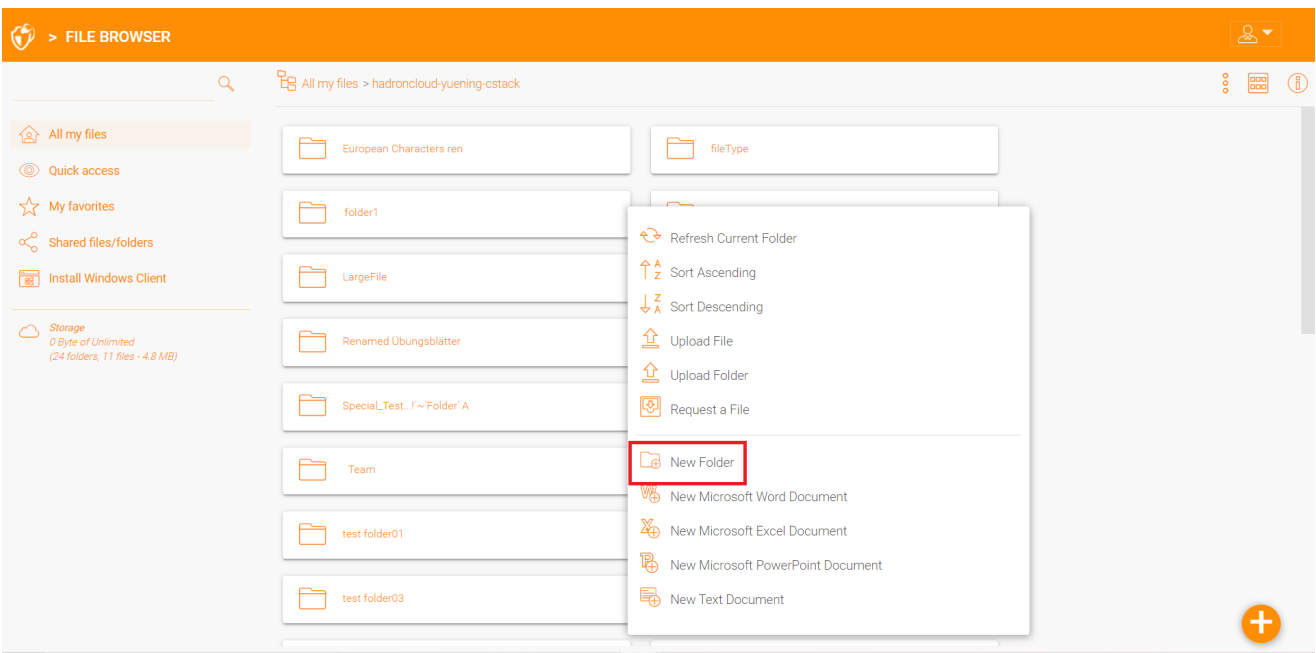

#### <span id="page-18-0"></span>Carica File/Cartelle

In Triofox, hai varie opzioni per caricare file e cartelle. Utilizzando l'opzione "Upload file" sotto Upload, puoi caricare un file alla volta. Utilizzando l'opzione "Carica cartella" sotto Carica, puoi anche caricare cartelle. Ultimo ma non meno importante, è anche possibile utilizzare l'opzione "Carica cartelle e file" per caricare più file in una volta, oppure puoi trascinare i file da un desktop locale al portale web Triofox Cloud per avviare il caricamento.

È possibile caricare più file contemporaneamente. Questo è supportato da tutti i browser. Lo stesso vale per la cartella Caricamento. Per accedere a queste opzioni, clicca sull'icona "+" (1) o clicca con il tasto destro del mouse sullo sfondo del portale (2) e seleziona l'opzione di caricamento lì.

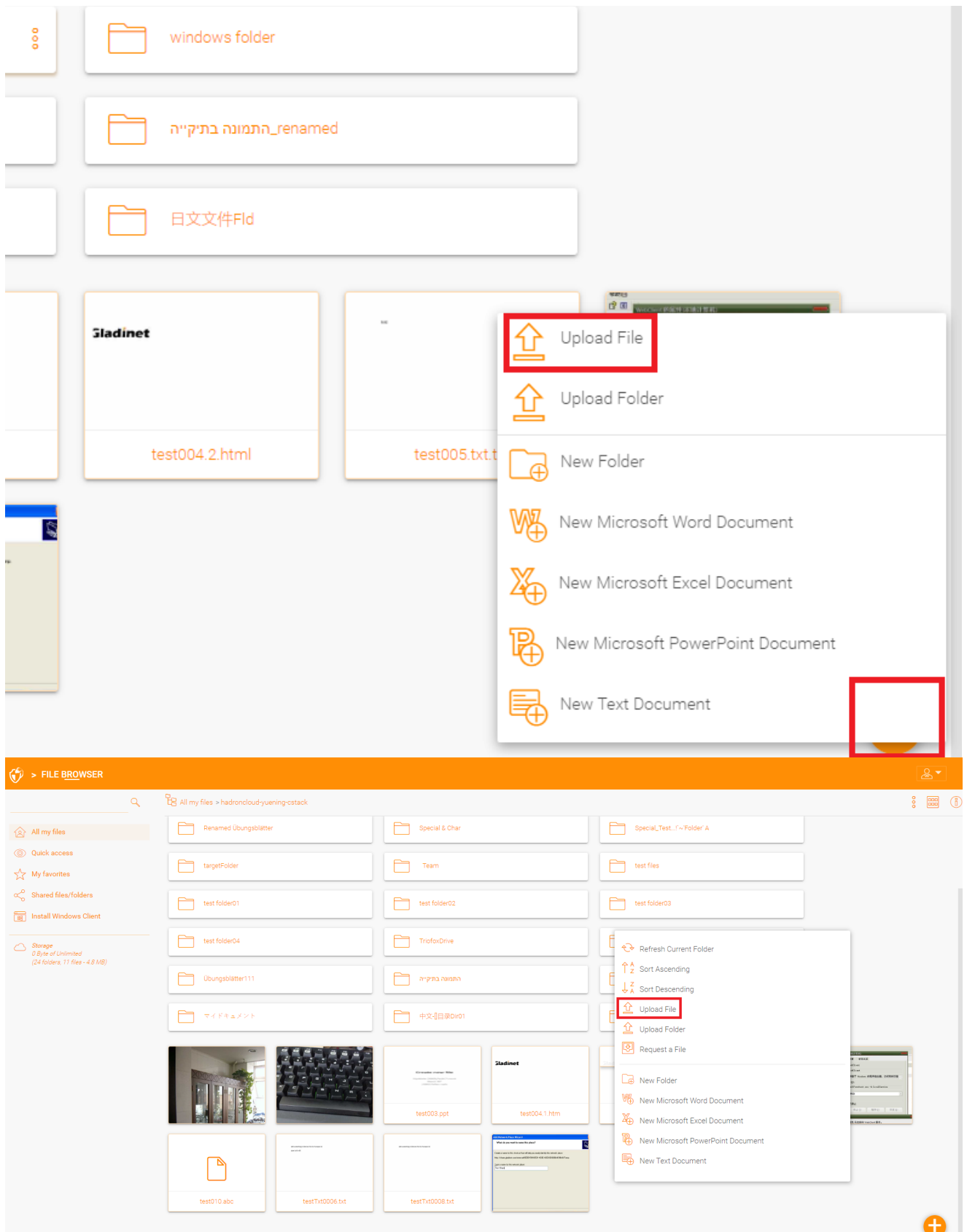

Dopo aver cliccato sull'opzione di caricamento, è possibile esplorare il file o la cartella che si desidera caricare. Usare il tasto Ctrl per selezionare più elementi.

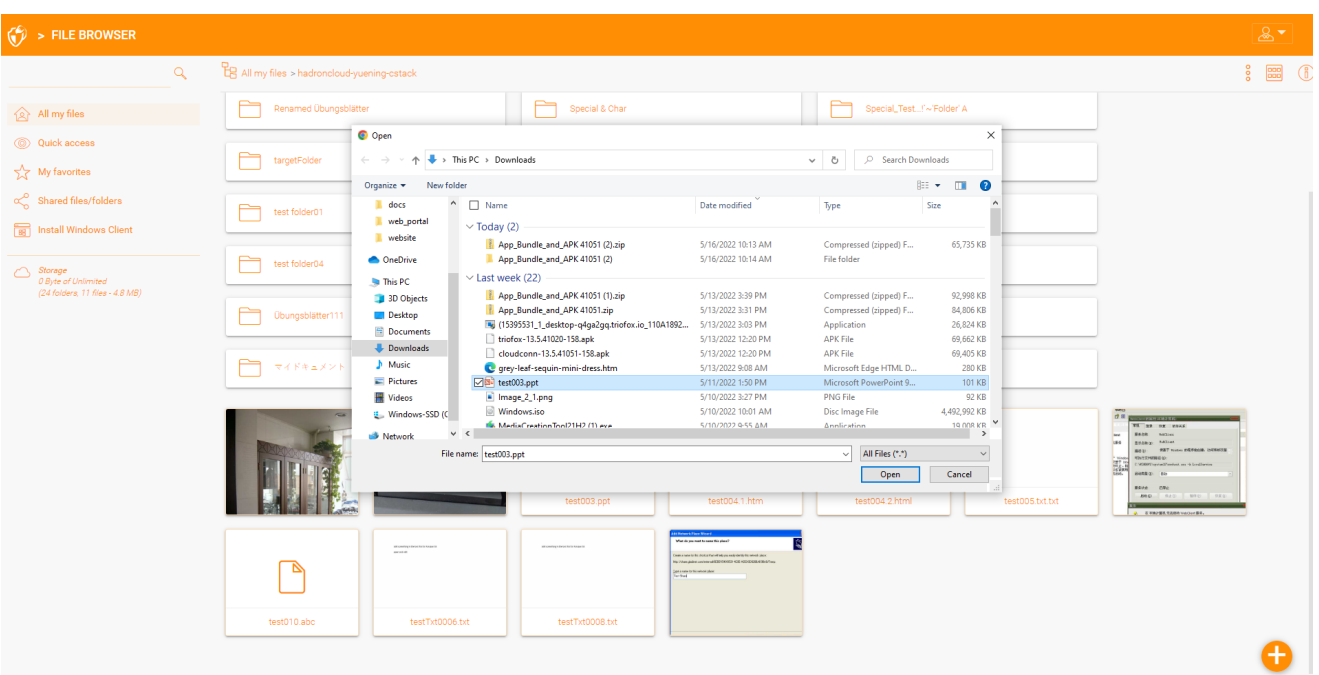

#### <span id="page-20-0"></span>Trascina e rilascia il caricamento

Gli ultimi browser web che supportano il caricamento di HTML5 trascinano e rilasciano vedranno "Rilascia i file qui" in una cartella vuota. Questi browser web consentono di trascinare e rilasciare più file direttamente nel Triofox Cloud. Nell'ultima cartella Google Chrome, Drag and drop è anche supportato, mentre gli altri browser web basati su HTML5 supportano il trascinamento e il rilascio di più file.

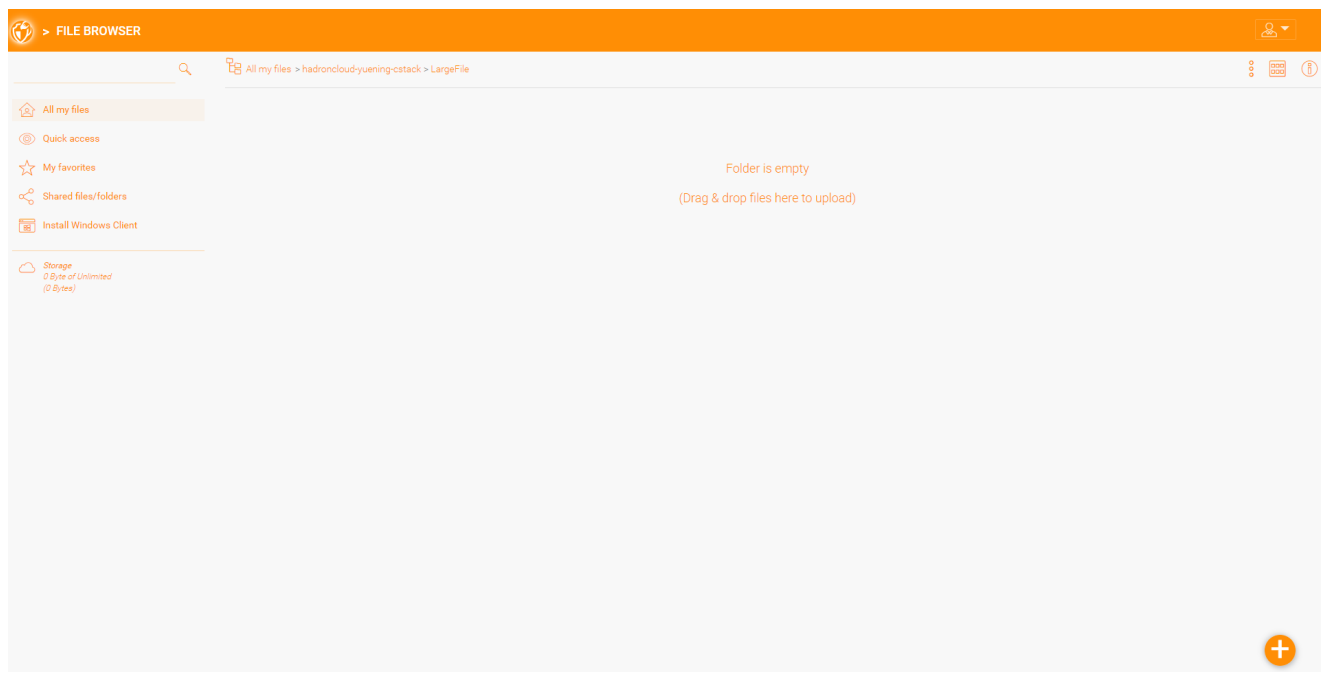

### <span id="page-20-1"></span>Rinomina/Eliminazione Cartelle

Per rinominare ed eliminare file e cartelle, fare clic con il pulsante destro del mouse sul file nel "File Browser" e selezionare la voce appropriata del menu contestuale o

utilizzare le piccole icone nella barra Visualizzazione dettagliata dell'elemento selezionato.

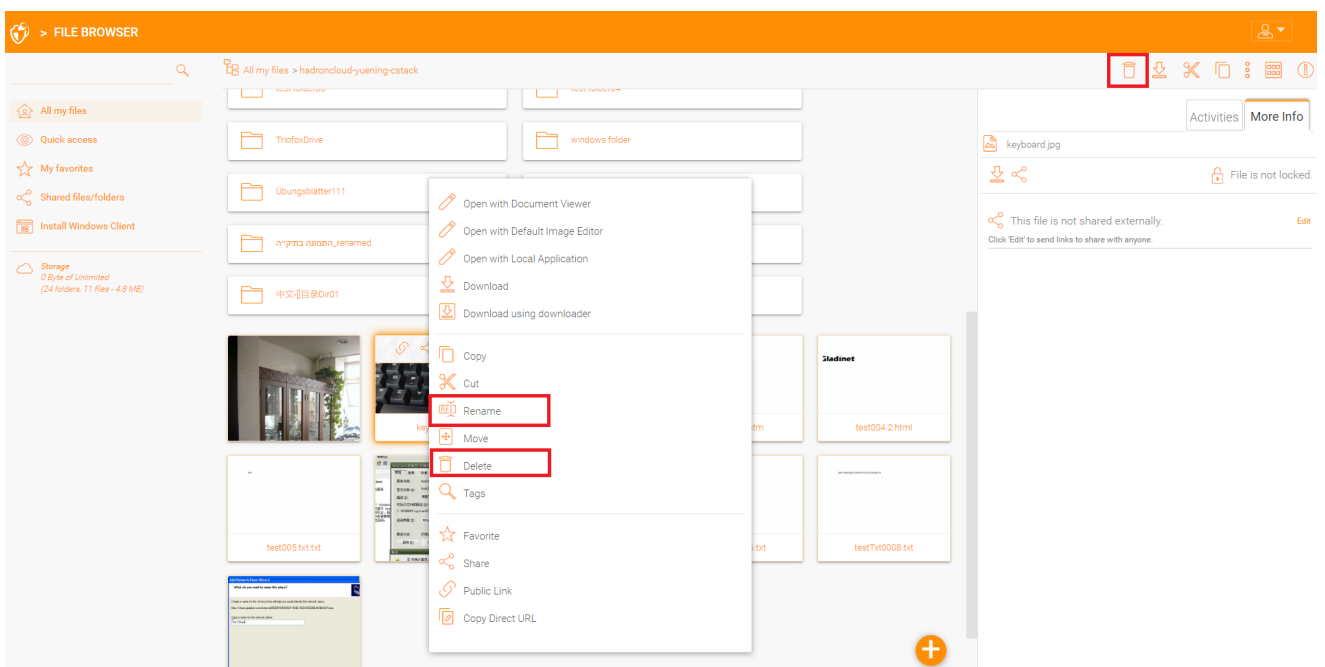

### <span id="page-21-0"></span>Scaricamento File

Ci sono diversi modi per scaricare i file in Triofox:

Quando si seleziona un file nel "File Browser", è possibile utilizzare l'icona di download (1) nella barra in alto. Puoi anche fare clic con il tasto destro del mouse su un file e selezionare "Download" (2) nel menu contestuale. Quando si è nella "Vista dettagliata" (3), è possibile selezionare un file e scaricarlo nello stesso modo in cui nella vista a icone.

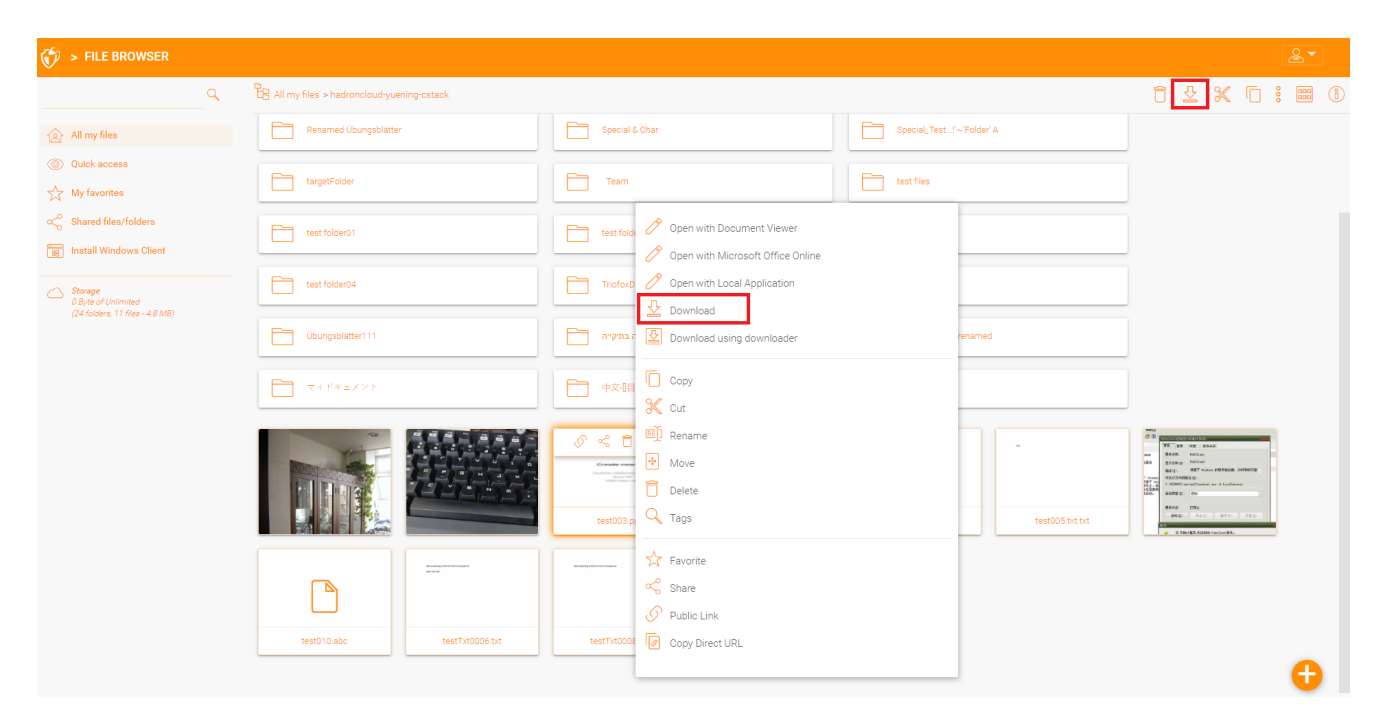

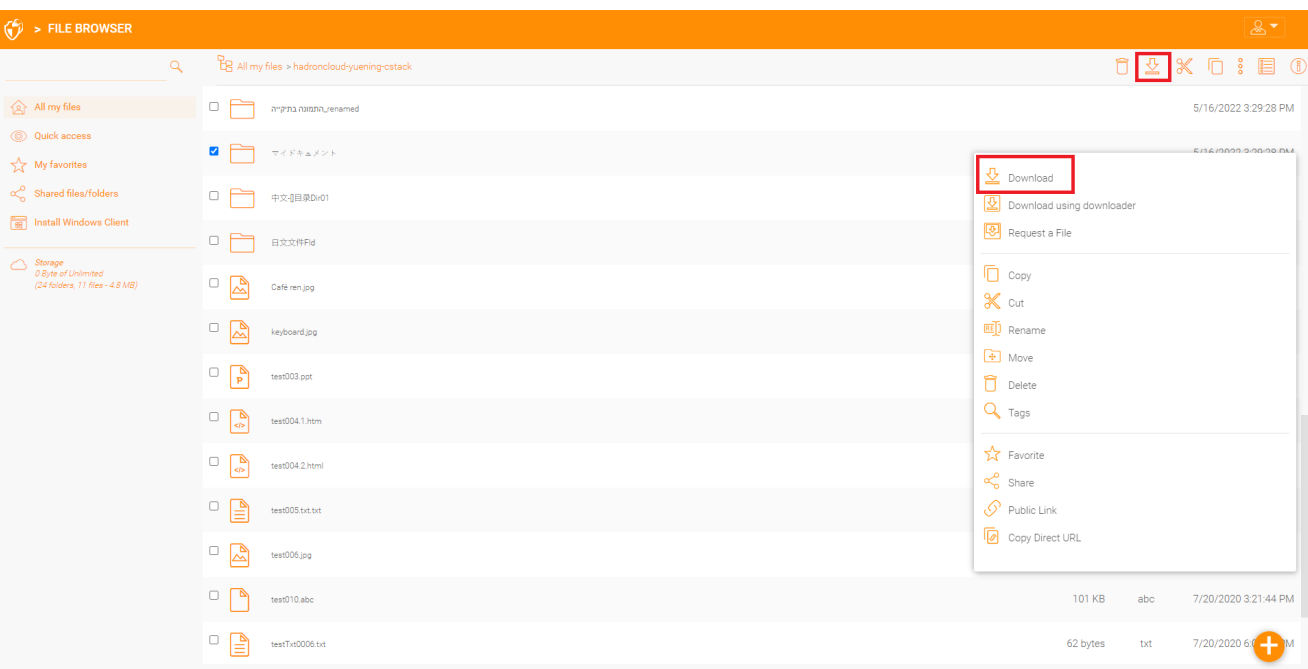

# <span id="page-23-0"></span>Condivisione vs accesso alle condivisioni del server file

Ci sono due modi per condividere file e cartelle in Triofox:

#### Accesso Condivisioni Server File:

Disponibile solo all'amministratore, che può abilitare l'accesso remoto a qualsiasi condivisione o cartella esistente del file server creata in Triofox. Un amministratore può abilitare l'accesso alle condivisioni per gli utenti nativi di Triofox o per gli utenti esistenti di Active Directory.

#### Condivisione:

Sia l'amministratore che gli utenti possono condividere file e cartelle con chiunque abbia un indirizzo email. Il destinatario della condivisione riceverà un'email con un link per aprire la cartella o scaricare il file. Se il destinatario dell'email è anche un utente Triofox, può accedere al file o alla cartella condivisa direttamente dal suo account.

Gli amministratori possono impedire agli utenti di condividere se necessario.

# <span id="page-23-1"></span>Condivisione Di File E Cartelle

#### <span id="page-23-2"></span>Condivisione File

Per condividere un file, evidenzia il file e fai clic su 3 punti per far apparire il menu contestuale dal quale puoi selezionare l'opzione \*\*Condividi \*\*, rivelato nell'intestazione del file. Puoi anche fare clic con il pulsante destro del mouse sul file e selezionare l'opzione Condividi dal menu contestuale. Quando il file è selezionato e il pannello destro è aperto, troverai anche un link Condividi lì.

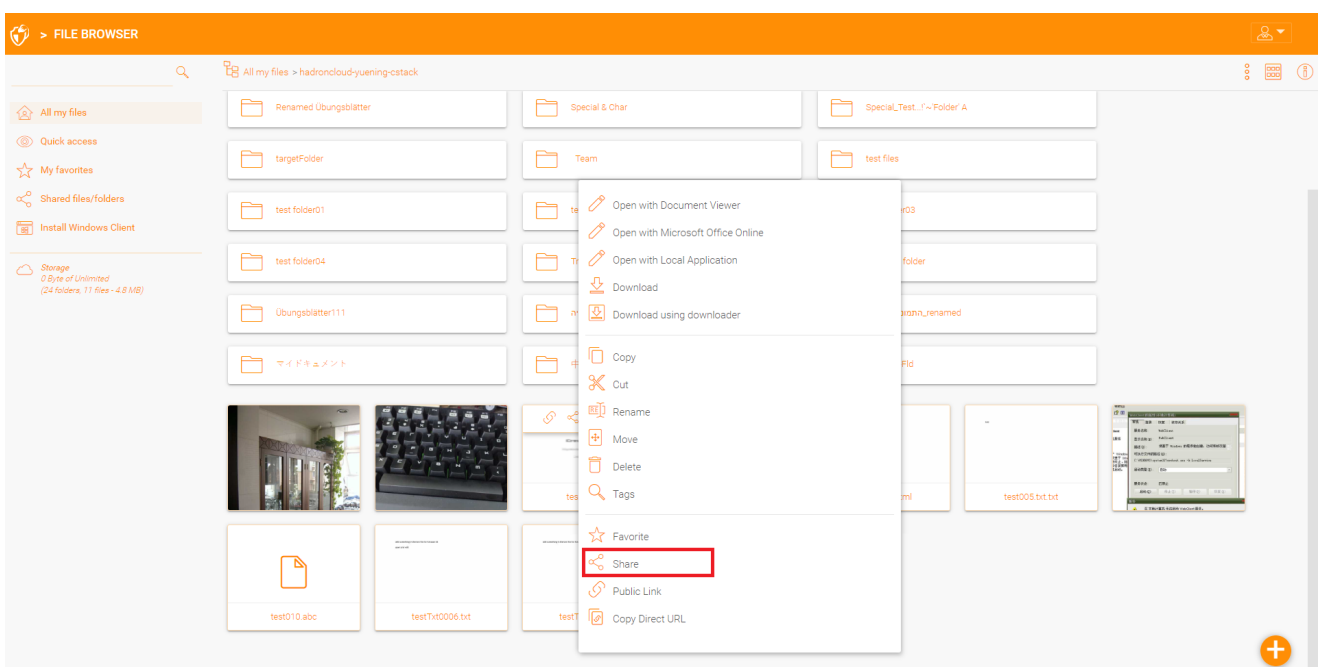

Dopo aver cliccato su "Condividi" nella finestra "Inviti persone", fare clic sul campo email e inserire l'indirizzo o gli indirizzi email separati da punti e virgola (; per tutte le persone che hanno bisogno di accedere al file. Se necessario, puoi anche aggiungere delle note. Clicca Su CONTINUA.

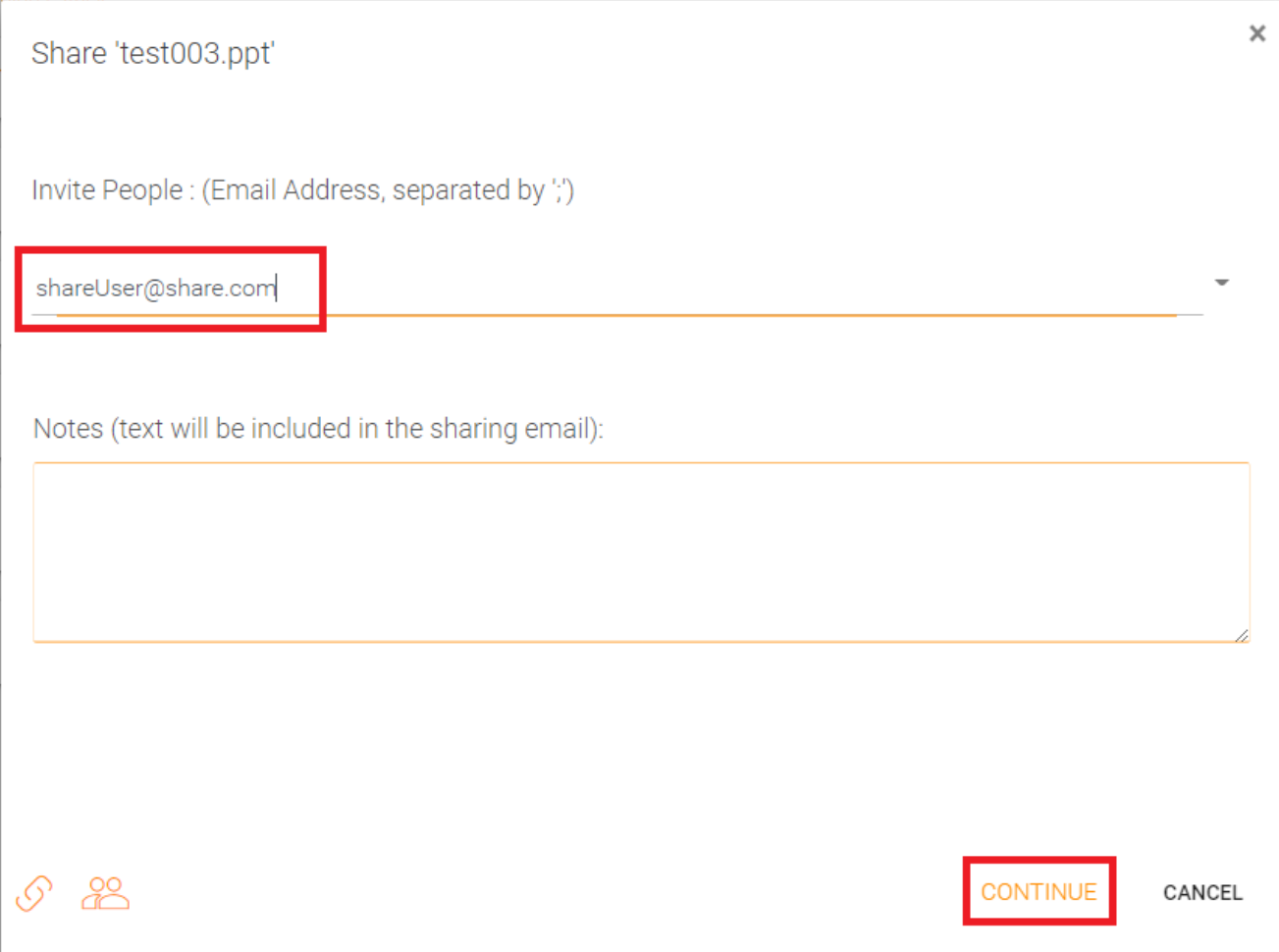

La seconda finestra di condivisione ti dà accesso al pannello delle opzioni di condivisione dove puoi prendere decisioni importanti, ad esempio per quanto tempo la condivisione dovrebbe essere attiva e quanto controllo si desidera dare all'utente (e. ., accesso di sola lettura, controllo completo). È inoltre possibile rendere questa condivisione a disposizione del pubblico ottenendo un link pubblico. Se lo si desidera, è anche possibile iscriversi alle notifiche per la condivisione.

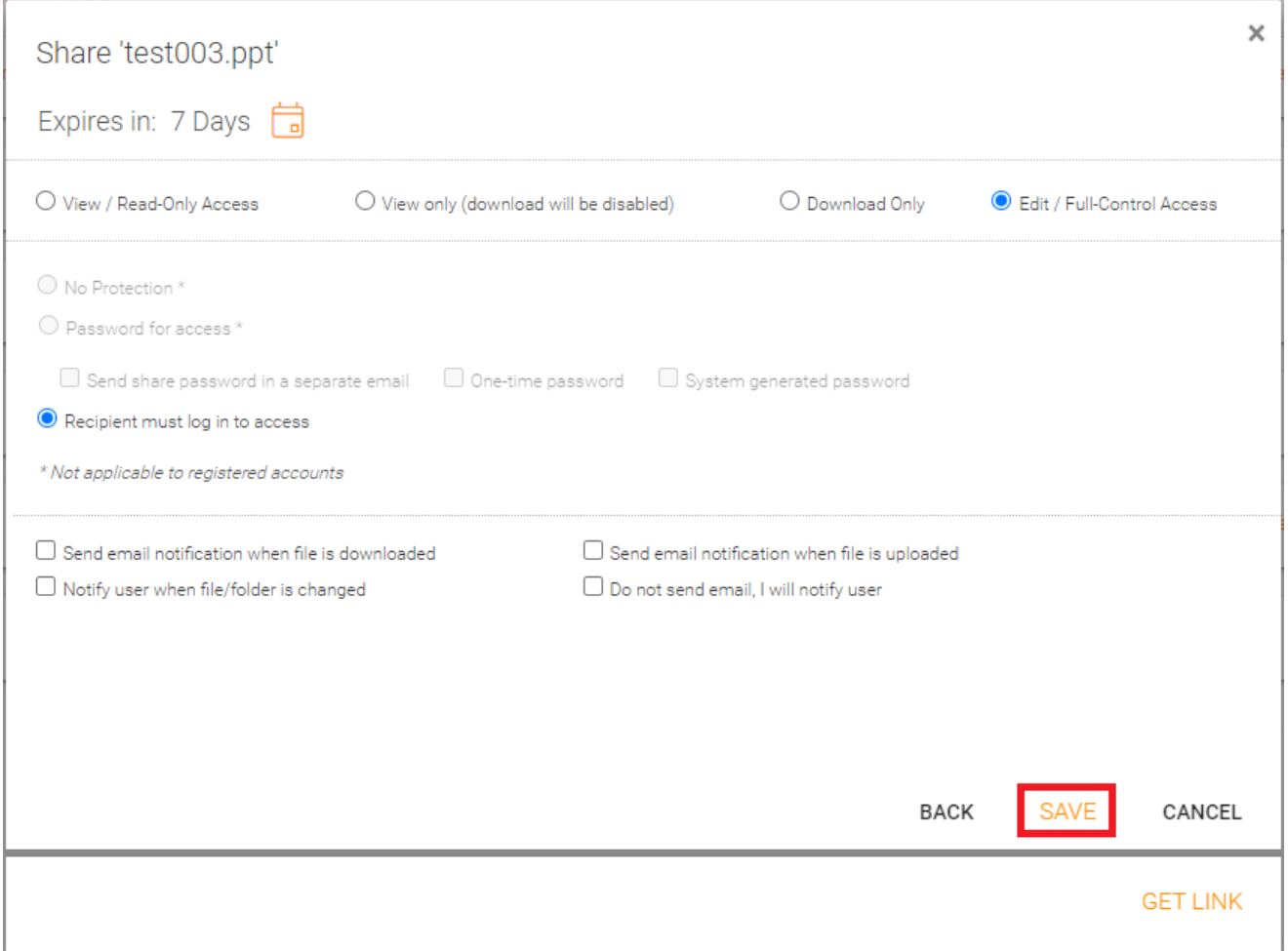

È possibile accedere agli elementi precedentemente condivisi facendo clic sull'icona di condivisione su una cartella o un file. È possibile accedere ad altre condivisioni aprendo il pannello destro e cliccando sul pulsante "Modifica" accanto all'opzione "File condiviso con le persone".

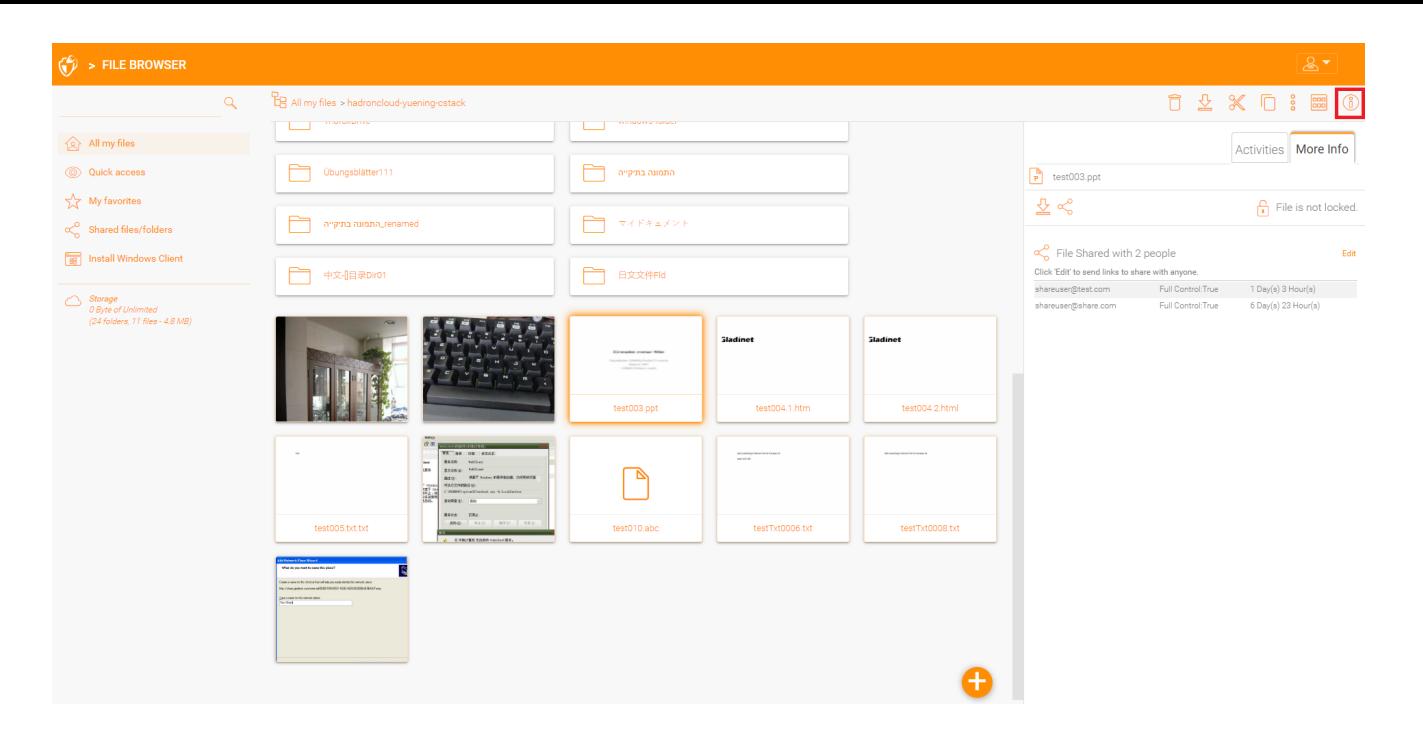

#### <span id="page-26-0"></span>Condivisione Cartelle

In questo esempio, la vista a icone è stata cambiata in una vista dettagliata dei file in questa cartella. Per condividere una cartella, il mouse-over e selezionare l'icona Condividi nella riga corrispondente. Puoi anche fare clic con il tasto destro del mouse sul file e selezionare "Condividi" dal menu contestuale.

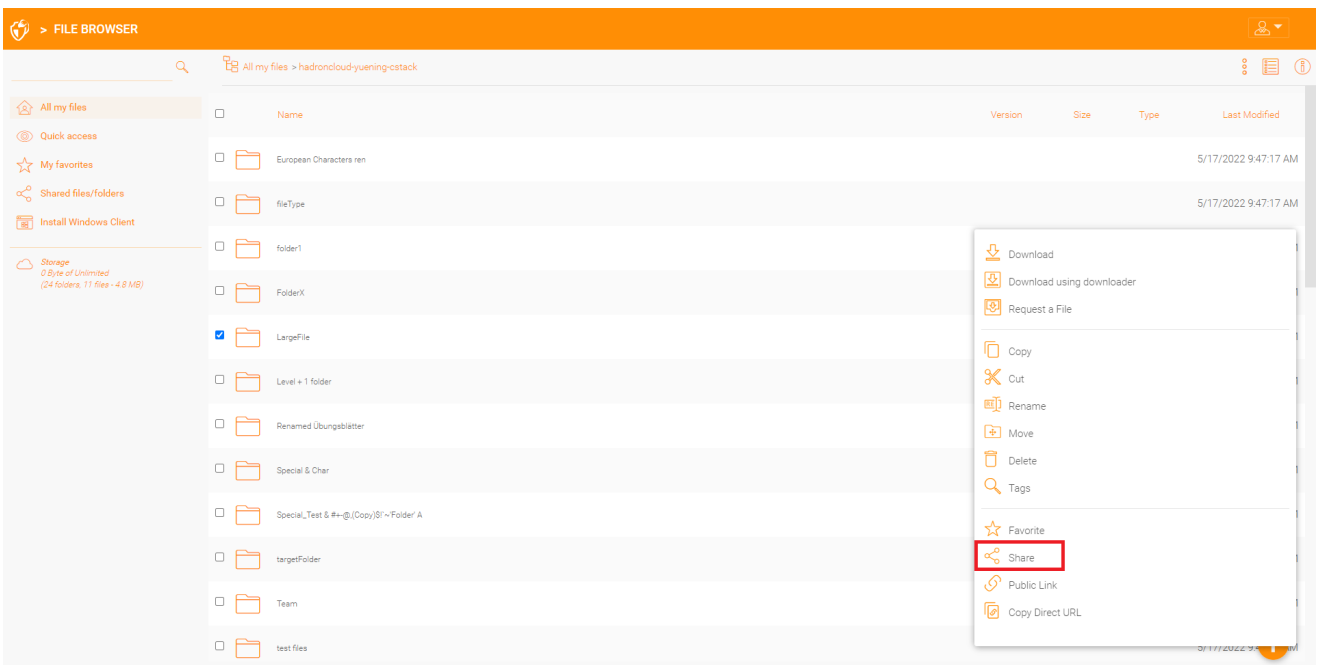

# <span id="page-26-1"></span>Rimozione Delle Azioni

Quando si imposta una condivisione, un utente può specificare una data di scadenza. Una volta che la condivisione scade, gli altri utenti non possono più accedere alla condivisione.

Gli utenti possono anche eliminare la condivisione manualmente. Per eliminare l'accesso di un utente a una condivisione, aprire il pannello destro e fare clic sull'icona "Modifica" per gli elementi condivisi. Nel pannello successivo, selezionare l'elemento che si desidera modificare, e quindi fare clic sull'icona Elimina nella finestra pop-up per rimuovere l'autorizzazione dell'utente alla condivisione.

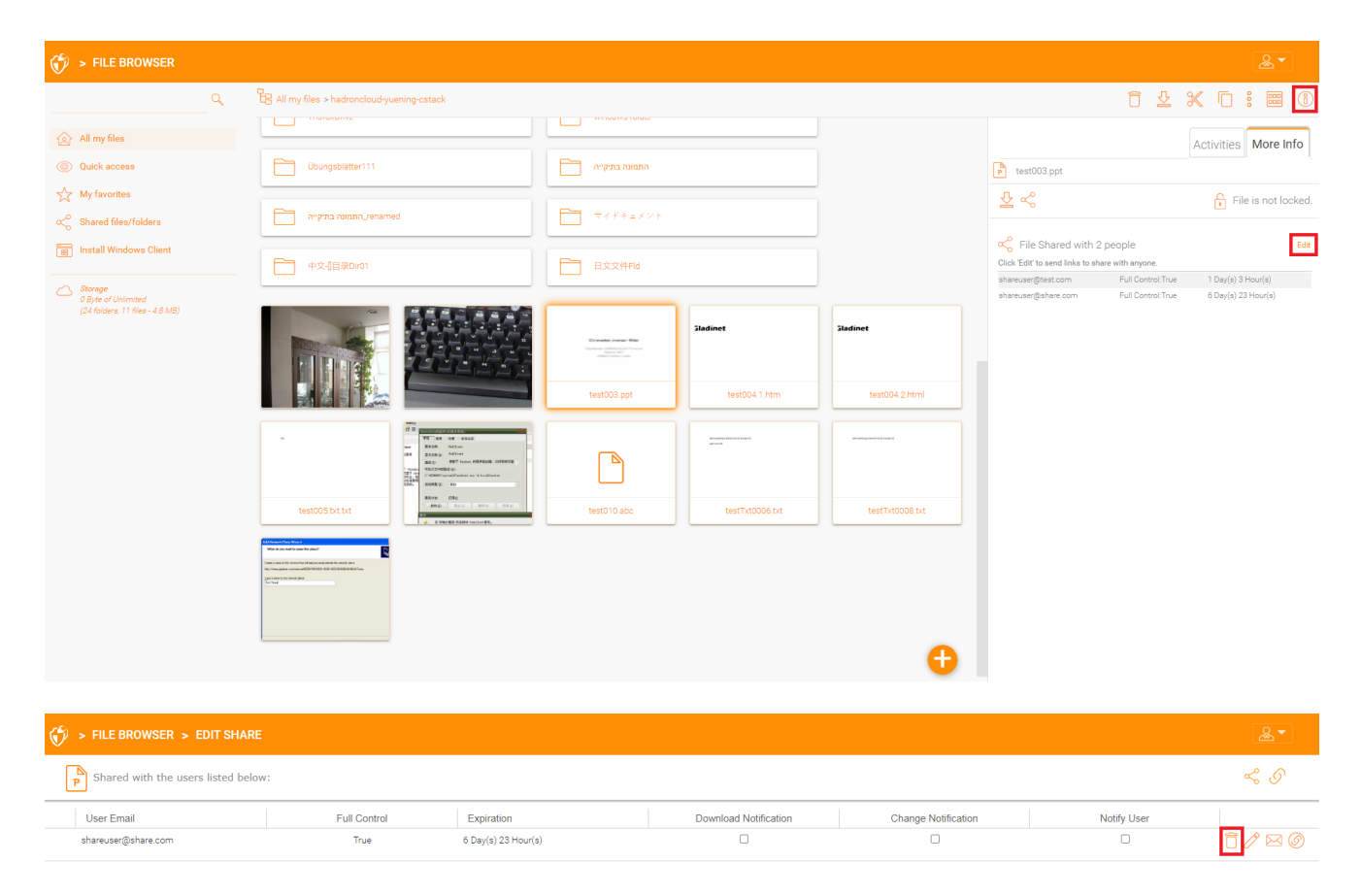

# <span id="page-27-0"></span>Ottieni Link Pubblico

Nel Portale Web è possibile recuperare il link pubblico per un file con accesso "sola lettura" facendo clic con il pulsante destro del mouse su un file o cartella.

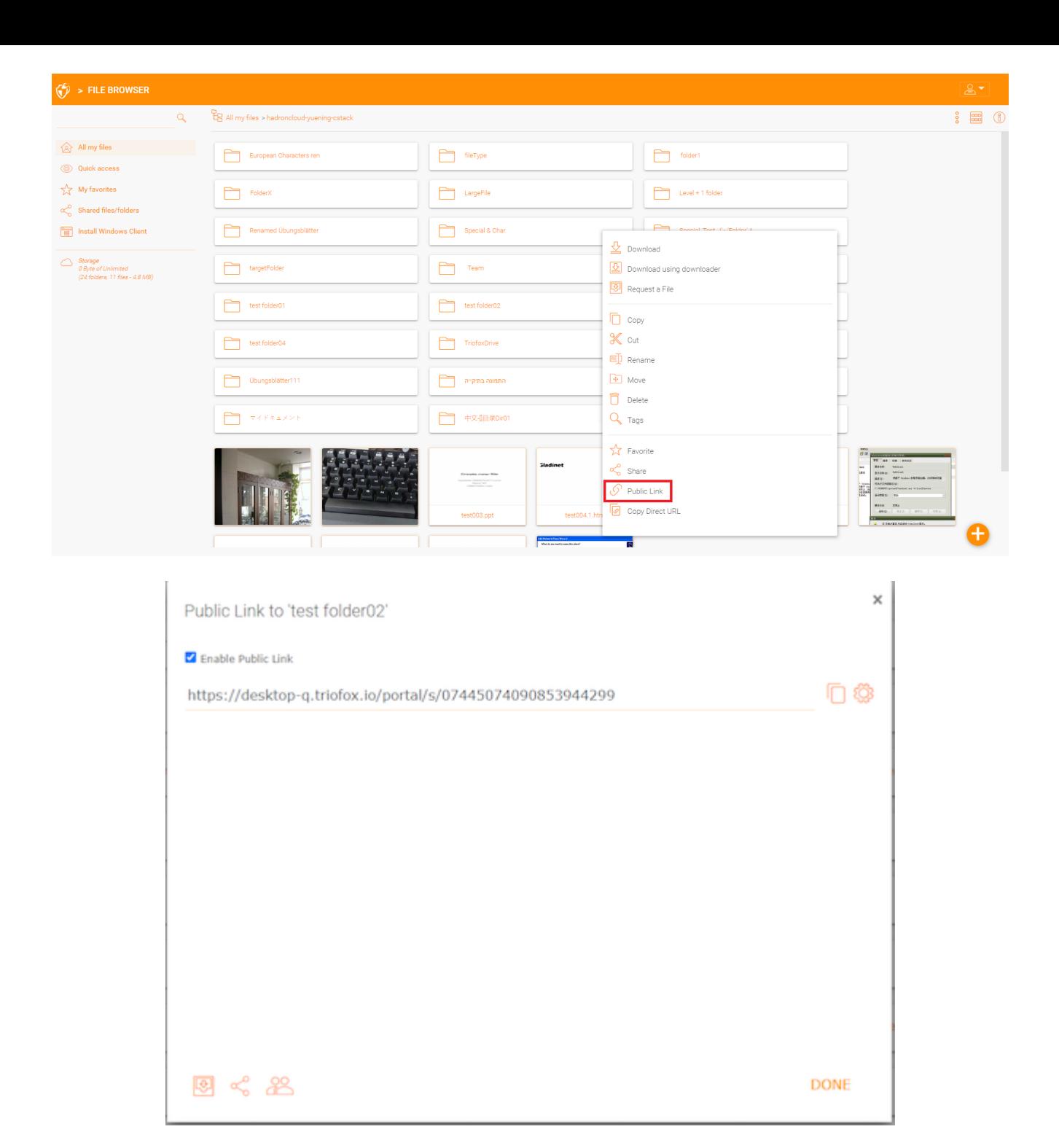

# <span id="page-28-0"></span>Richiedi un file

È possibile richiedere un file per le cartelle tramite il portale web.

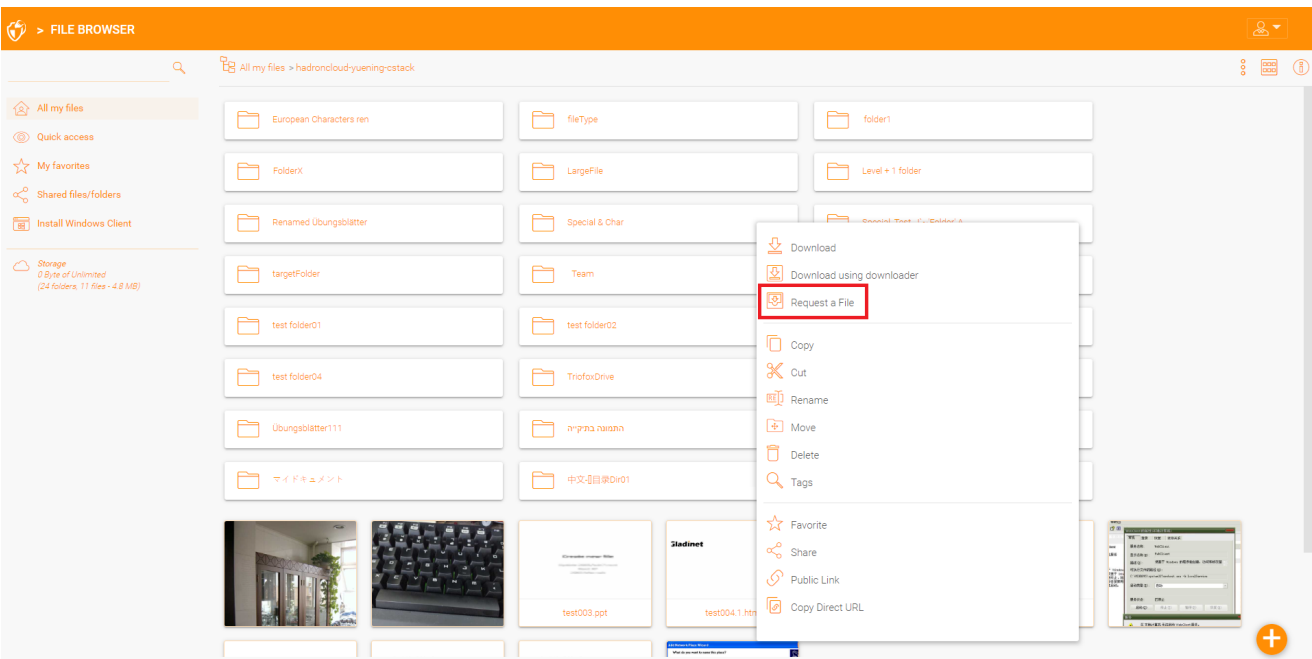

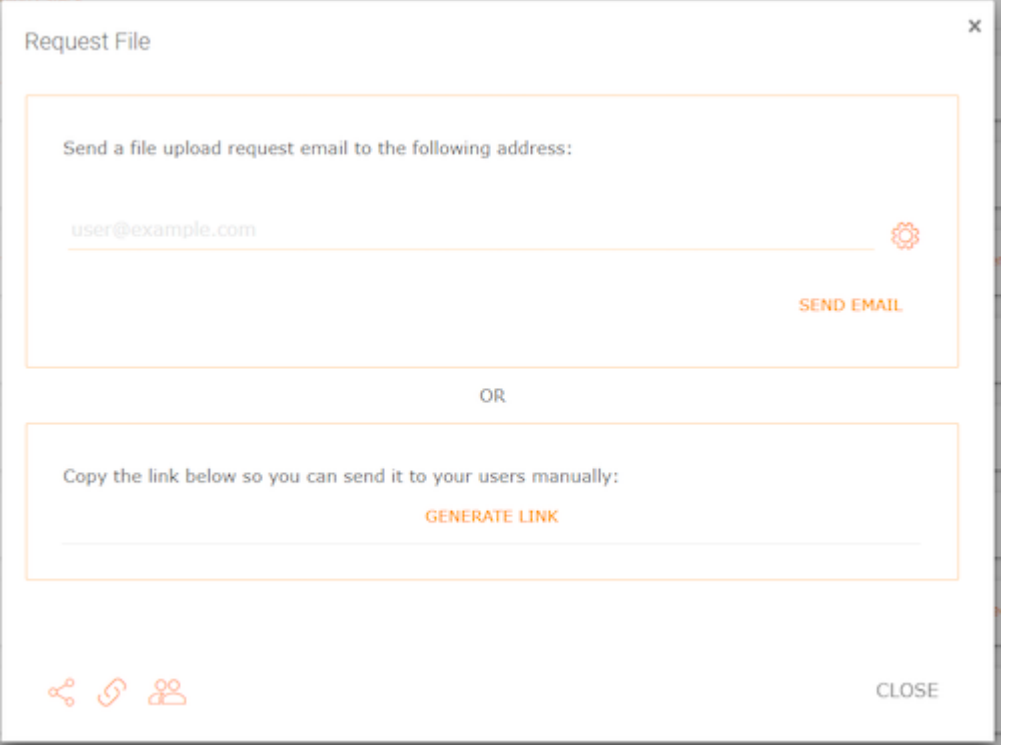

## <span id="page-29-0"></span>Accesso A "File/Cartelle Condivisi Con Me"

Quando un file o una cartella viene condiviso con l'utente, riceverà un'e-mail. Il link nell'email può essere utilizzato per aprire il file o la cartella.

Se l'utente ha un account Triofox con l'indirizzo email specificato, i file e le cartelle condivisi appariranno nella cartella "File condivisi con me" sia nel portale Web Triofox che nell'app desktop Triofox.

#### <span id="page-29-1"></span>Portale Web

È possibile accedere ai file condivisi facendo clic sul pulsante "File condivisi/cartelle" nella vista Esplorazione file del portale web.

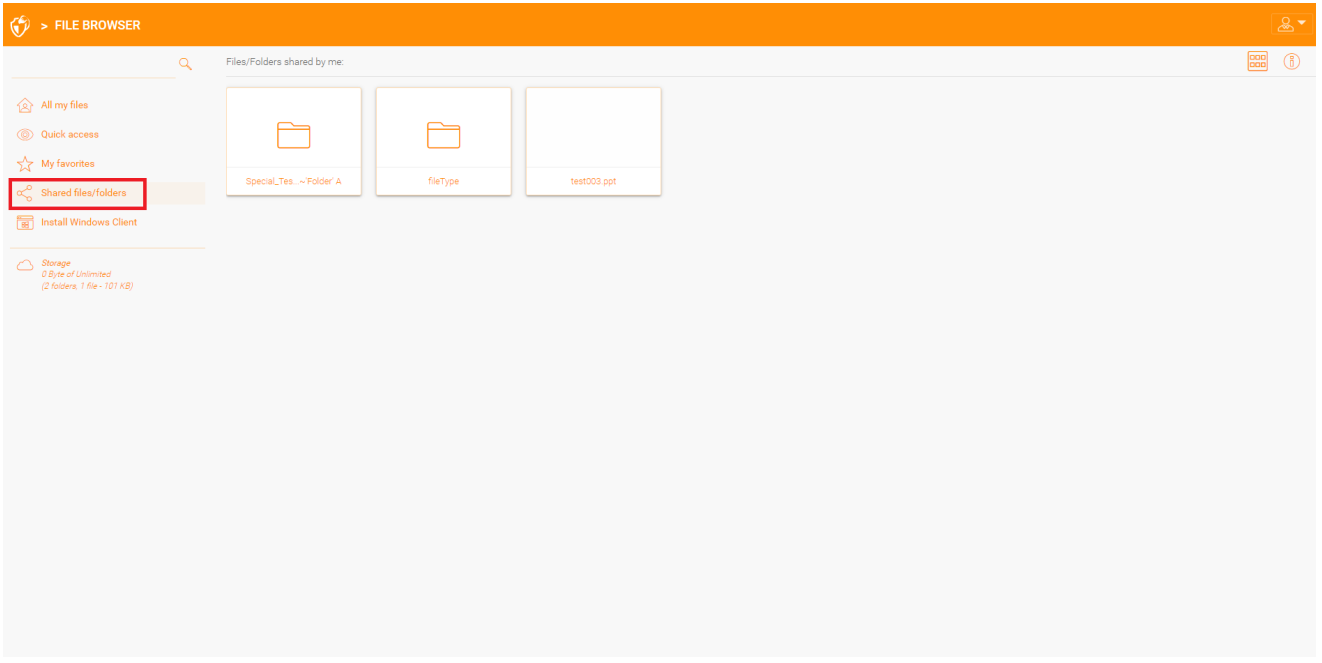

#### <span id="page-30-0"></span>Client Desktop

Nei client desktop è possibile accedere ai file condivisi navigando sull'unità Triofox utilizzando l'Explorer. Qui troverai tutti i file condivisi elencati con informazioni su chi ha condiviso il file con te.

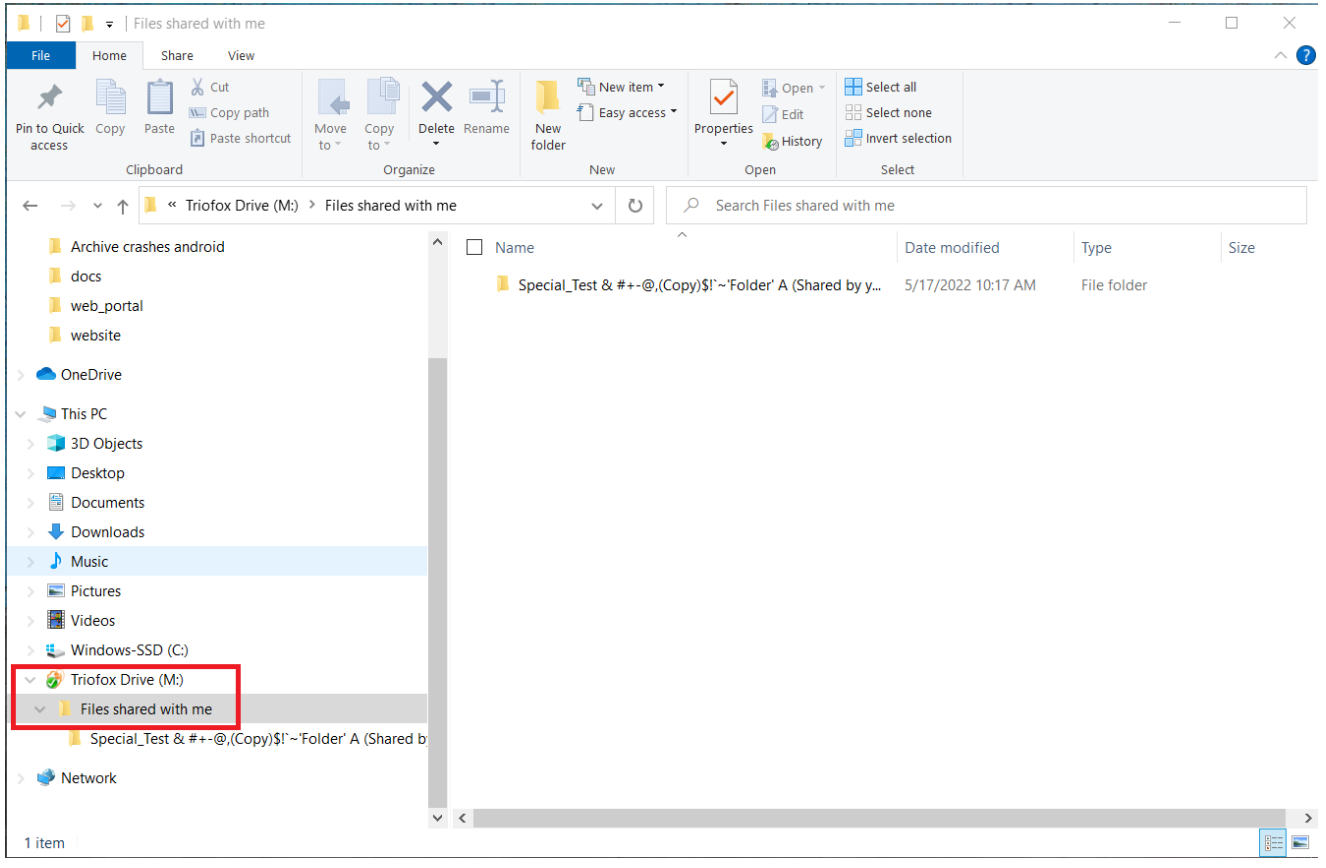

# <span id="page-31-0"></span>Temi Di Colore

Gli utenti possono personalizzare il tema del loro portale web facendo clic sull'icona delle impostazioni utente e quindi sull'icona della freccia verso il basso. Ci sono 12 temi di colore predefiniti e un'opzione per un tema personalizzato.

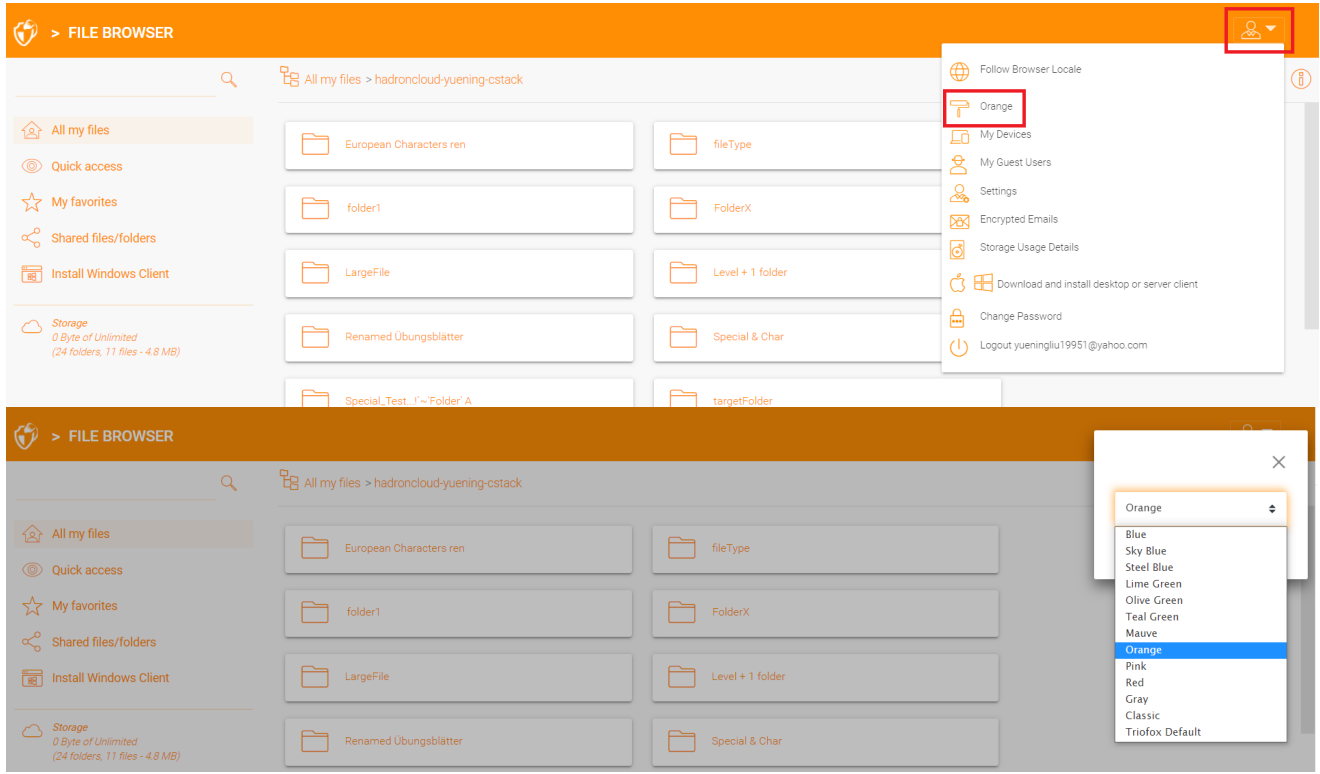

### <span id="page-31-1"></span>Iscrizione A Cambiare Le Notifiche Per Le Cartelle

Gli utenti possono iscriversi per cambiare le notifiche per le cartelle. Una volta sottoscritto, ogni volta che un file o una cartella in quella cartella viene modificato, l'utente riceverà una e-mail con un elenco delle modifiche. Questa notifica si applica solo se la modifica è stata effettuata da altri utenti. Nessuna email di notifica viene inviata se le modifiche sono state fatte dall'utente stesso.

Visita le impostazioni della pagina dei file. Quindi vai alla scheda "Modifica cartella iscrizioni" e fai clic sull'icona "+". Questo ti porterà in un menu che mostra a quali cartelle l'utente è iscritto e dà la possibilità di cambiare se vogliono o meno ricevere una notifica delle modifiche.

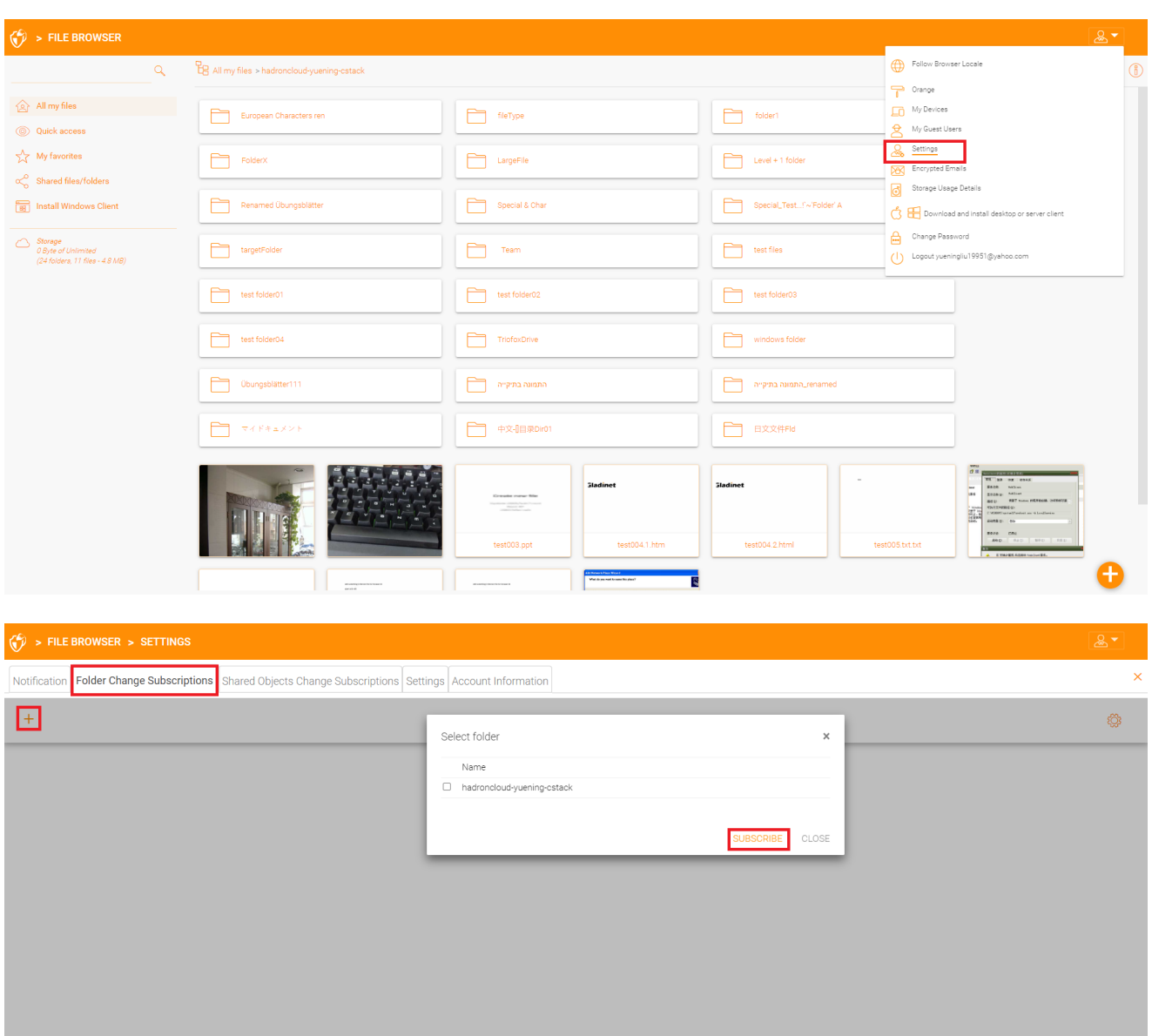